# **ComColor Series**

# Troubleshooting Guide Troubleshooting Guide

This guide describes the action to take when a paper jam or other problem occurs.

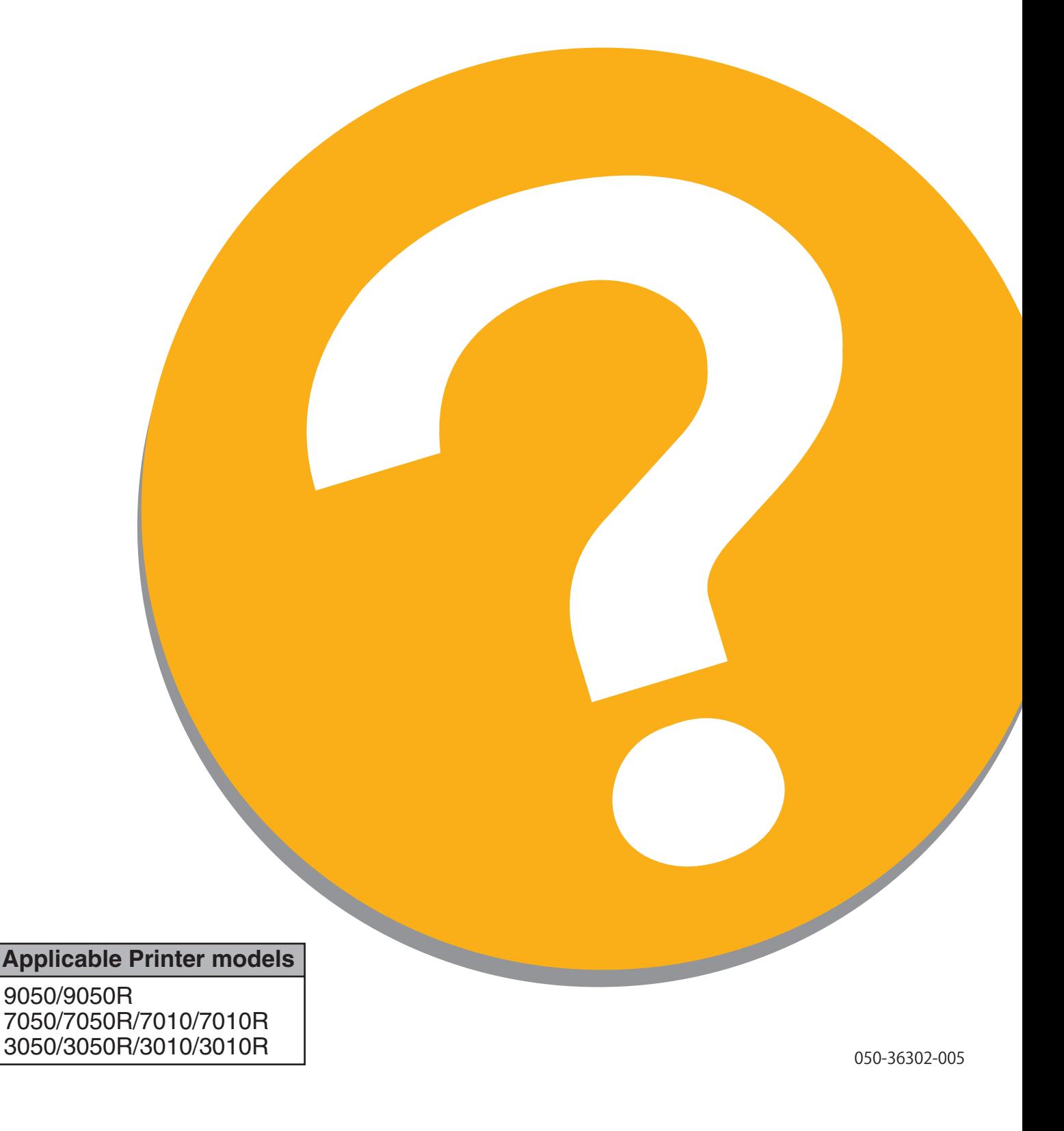

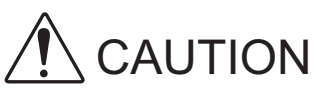

After reading this guide, keep it in handy for future reference. The "Safety Precautions" are provided in the supplemental Safety Information. Be sure to read through them prior to use.

# <span id="page-2-0"></span>About This Troubleshooting Guide

#### Preface

Thank you for using the ComColor Series product.

This guide describes possible causes for problems that can occur when using this machine and their solutions. Keep this guide handy, such as near the machine, for easy reference.

#### **The following five guides are supplied with this machine.**

#### ● **Basic Guide**

This guide describes the basic printer, copy, and scanner operations and how to replace consumables. Please start by reading this guide.

#### ● **User's Guide**

This guide describes handling precautions, specifications, and operations and settings of each function. Please read this guide when you want to know details about this machine.

#### ● **Administrator's Guide**

This guide describes the machine settings to be performed by the administrator.

#### ● **Troubleshooting Guide (this guide)**

This guide describes the action to take when a paper jam or other problem occurs.

#### ● **Safety Information**

This guide describes safety precautions and specifications.

#### **About This Guide**

- (1) No part of this guide may be reproduced in whole or in part without the permission of RISO KAGAKU CORPORATION.
- (2) The contents of this manual may undergo changes without prior notice to reflect improvements in the product.
- (3) RISO shall not be liable for any consequence of using this guide or the machine.

#### **Trademark Credits**

Microsoft and Windows are registered trademarks of Microsoft Corporation in the U.S. and/or other countries. ColorTune is a registered trademark of Agfa-Gevaert N.V., is registered in the U.S. Patent and Trademark Office, and may be registered in other jurisdictions.

Intel and Celeron are trademarks of Intel Corporation in the United States and other countries.

FeliCa is a registered trademark of Sony Corporation.

Mifare is a registered trademark of Royal Philips Electronics.

ComColor and FORCEJET are trademarks of RISO KAGAKU CORPORATION.

 $\widehat{RIS}$  is a registered trademark of RISO KAGAKU CORPORATION in Japan and other countries.

All other product names and company names written in this guide are trademarks or registered trademarks of their respective companies.

# <span id="page-3-0"></span>**Symbols, Notations, and Screenshots Used in This Guide**

#### ■ **Symbols Used in This Guide**

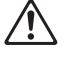

Indicates cautions that should be noted for safe use of this machine.

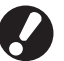

Indicates important items that should be noted or are prohibited.

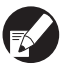

Indicates useful information or additional information.

#### ■ **Names of Keys and Buttons**

The names of hard keys on the operation panel and buttons on the touch panel screen or computer window are indicated with square brackets [ ].

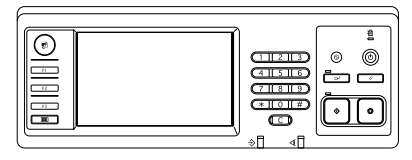

Example: Press the [STOP] key.

#### Operation Panel Touch Panel Screen Computer Window

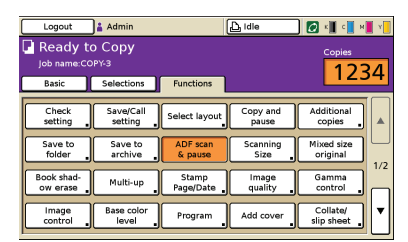

Example: Press [ADF scan & pause].

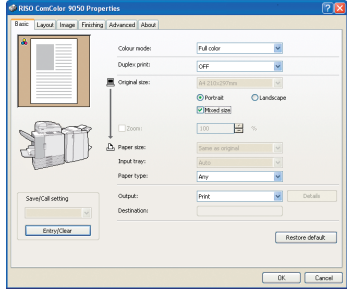

Example: Select the [Mixed size] check box.

#### ■ **Names of Optional Equipment**

The following are the names of the optional equipment used in this guide. An individual name is used for each item of equipment when describing its unique features.

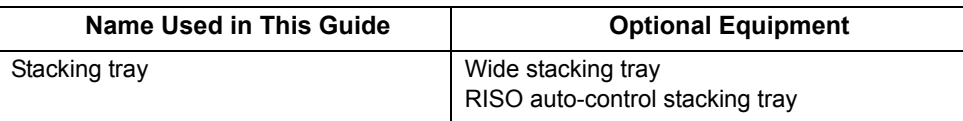

#### ■ **Illustrations Used in This Guide**

The screenshots contained in this guide may vary from the actual screen display depending on the usage environment, including the connected optional equipment.

# Contents

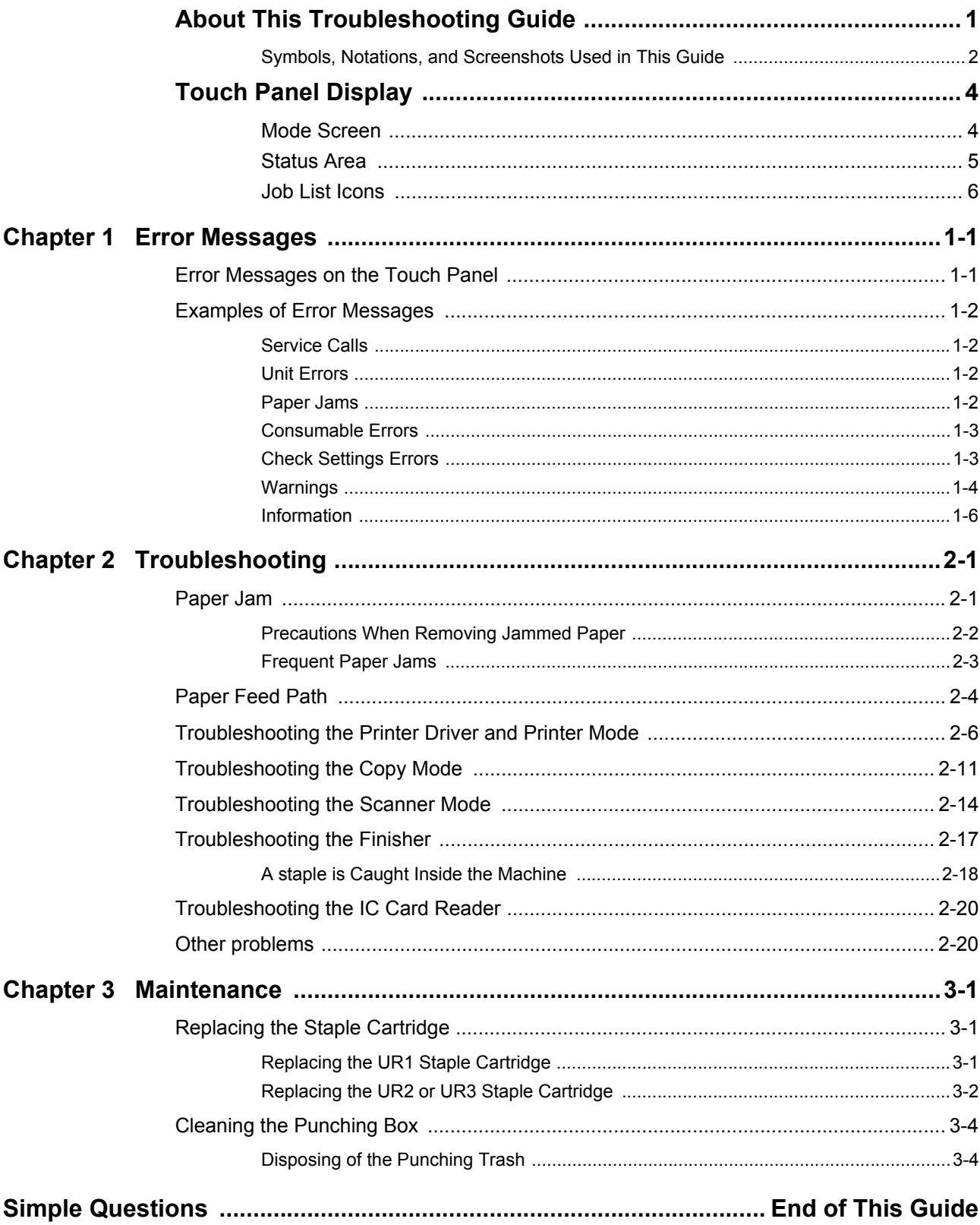

# <span id="page-5-0"></span>Touch Panel Display

The Touch panel allows functions to be operated, and displays the current status of the machine. The information given here helps you when trouble has occurred.

#### <span id="page-5-1"></span>Mode Screen

You can find out the following information on the mode screen.

#### **If the required optional equipment has not been connected to the machine, the corresponding mode button is not displayed.**

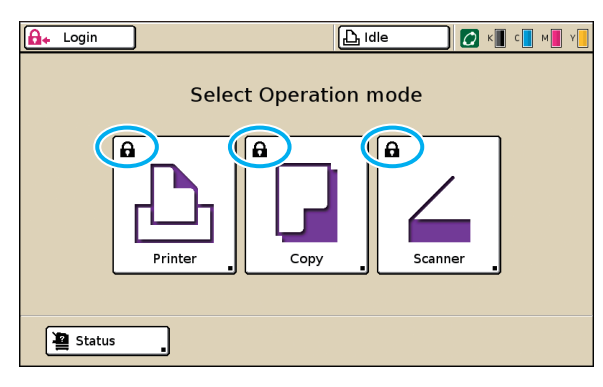

#### **The lock icon is displayed on the mode button**

Mode buttons with the lock icons indicate that you must login to access those modes.

• The administrator configures whether user login is required for each mode.

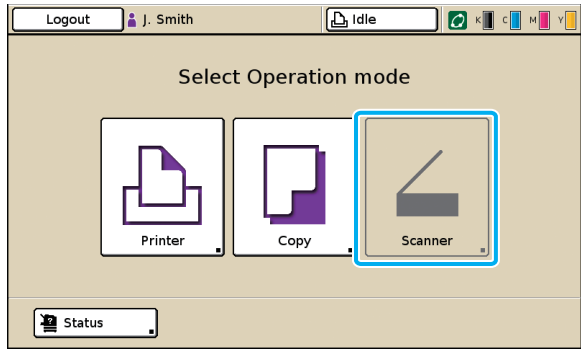

#### **When a mode button is grayed out**

If the user logging in does not have access rights to a mode, the button for that mode is grayed out.

• The administrator configures the mode access rights for each user.

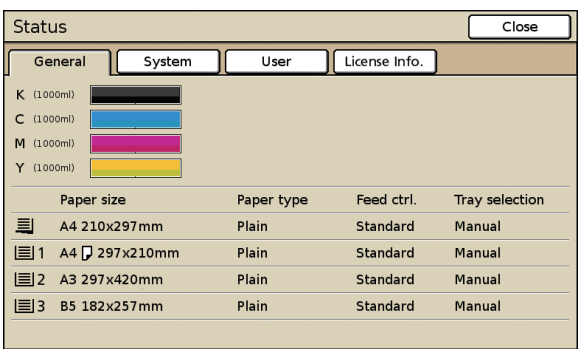

#### [Status] screen

#### **On the [Status] screen**

Press [Status] at the bottom left of the mode screen to display general information, system information and user information. The [General] screen displays the status of the ink, paper, and other consumables.

**The [User] is not displayed if the user has not logged in.**

#### <span id="page-6-0"></span>Status Area

The status area at the top of the touch panel displays the [Login] button, printer status button, FORCEJET™ link icon, and the remaining ink indicator.

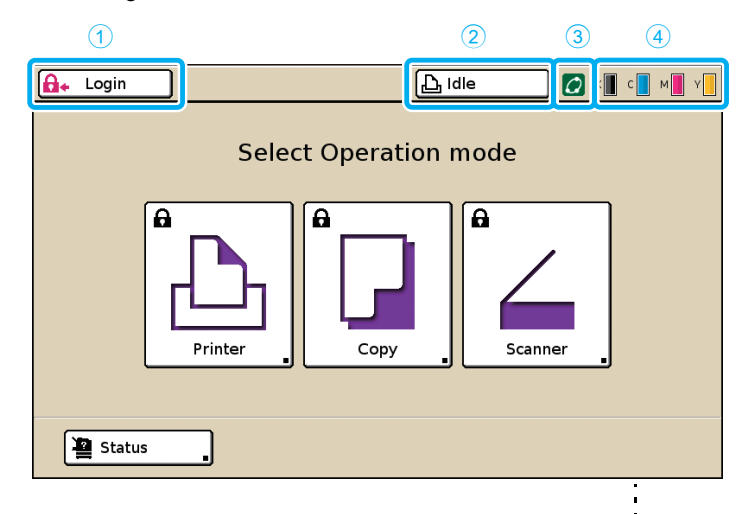

#### **1 [Login]**

Displays the user's login status.

• When the user has not logged on A key icon and "Login" are displayed in the button. Nothing is displayed next to (in the space to the right of) the button.

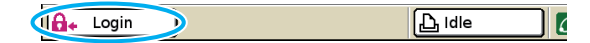

• When the user has logged in "Logout" is displayed on the button. A user icon and the name of the logged in user are displayed next to the button.

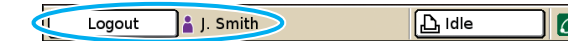

• When the administrator has been logged in and [Admin mode] is selected

The [Logout] button is displayed. The crown icon and administrator's name are also displayed.

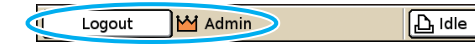

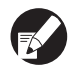

**The [Login] button is displayed even when login is not required (when the mode button does not have the lock icon).**

#### **2 Printer Status Button**

Displays the current status of the machine: [Idle], [Printing], [Error], [Paused], or [Offline]. If an error occurs, the error icon flashes.

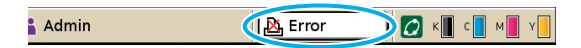

#### **3 FORCEJET™ Link Icon**

Indicates whether the print-related components are operating properly.

#### **4 Remaining Ink Indicator**

Displays the remaining amount of ink for each color. If the remaining amount of ink is less than 10%, the icon flashes.

Prepare new ink cartridges for colors that are flashing.

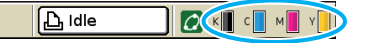

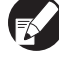

R

**The amount of remaining ink cannot be displayed when using Non-RISO ink . The remaining ink icon is grayed out.**

# <span id="page-7-0"></span>Job List Icons

The job list on the printer mode screen displays the job name and one of the following icons depending on the type of job.

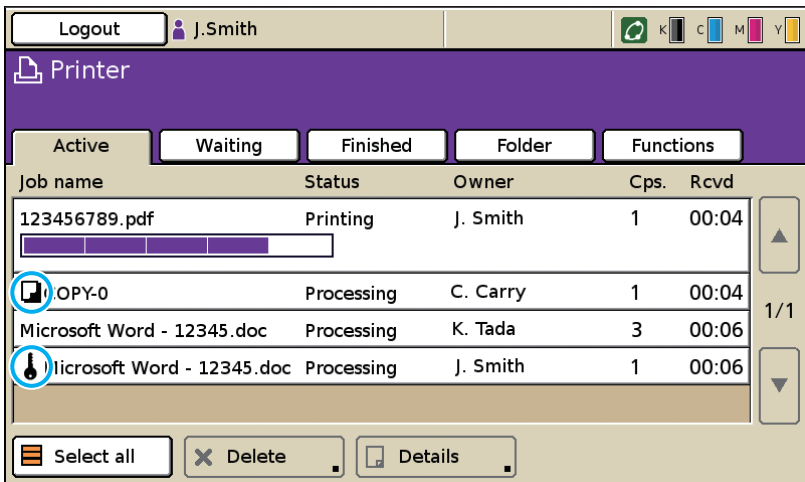

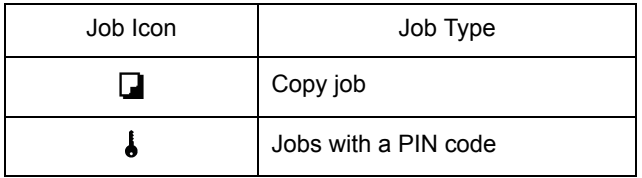

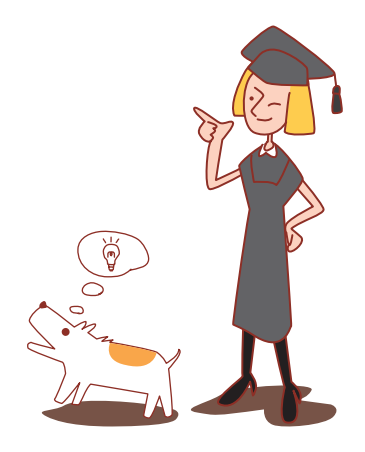

# <span id="page-8-0"></span>Chapter 1 Error Messages

This chapter describes the reasons why the error lamp flashes on the operation panel and error messages appear on the touch panel and what action to take.

Follow the displayed messages to resolve the error.

#### **Operation panel error lamp**

If an error occurs, the error lamp flashes in red.

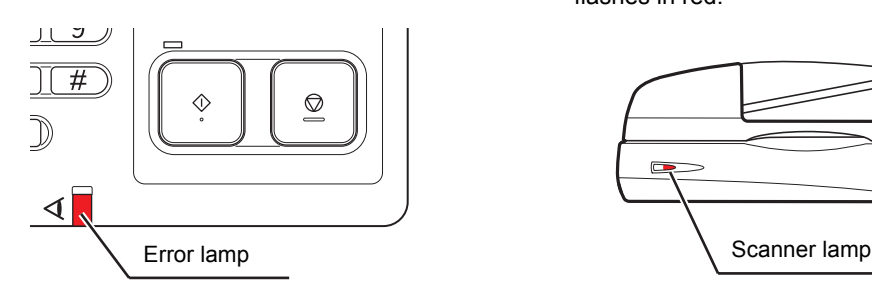

#### **Scanner lamp**

If a scanner error occurs, the scanner lamp flashes in red.

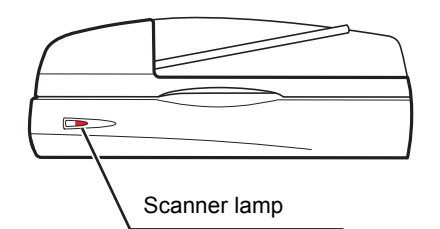

#### <span id="page-8-1"></span>Error Messages on the Touch Panel

The description of the error and instructions for resolving the error are displayed as shown below.

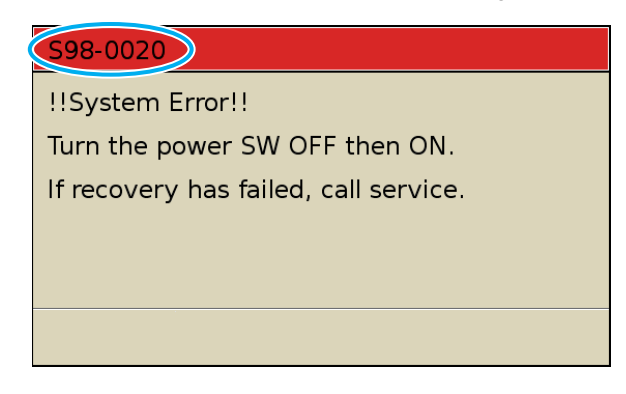

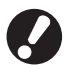

**An alphanumeric error code is displayed at the top of the error message screen. Be sure to mention this error code when contacting your service representative.**

- **The first letter of the error code indicates the type of error.**
- **The number of numeric digits indicates the location of the error.**

## <span id="page-9-0"></span>Examples of Error Messages

The following are examples of error messages.

#### <span id="page-9-1"></span>**<S00-000>Service Calls**

#### **These error messages are displayed when inspection or repair is required by a service representative.**

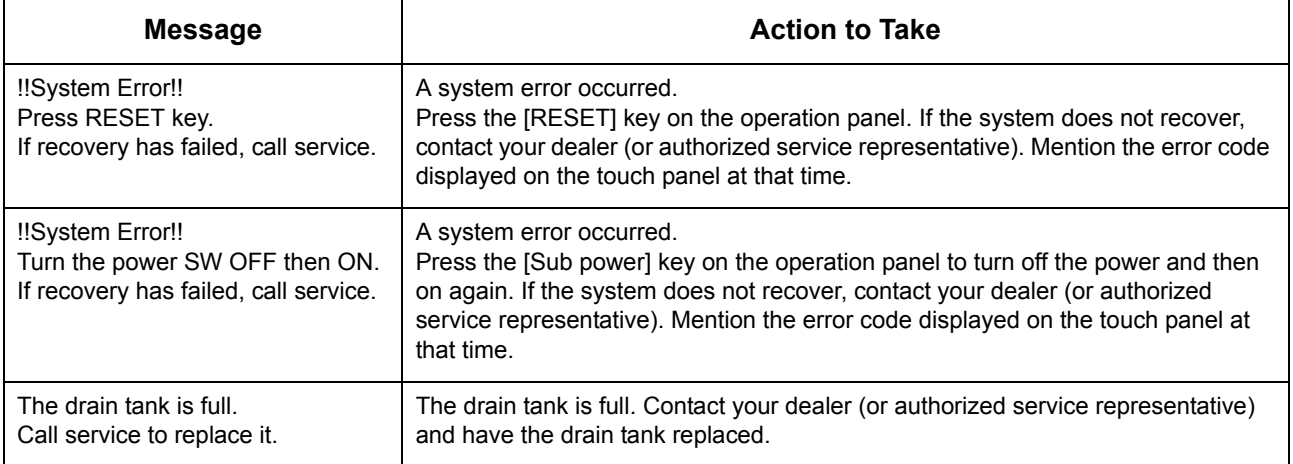

#### <span id="page-9-2"></span>**<U00-000>Unit Errors**

#### **These error messages are displayed when repair is required by a service representative.**

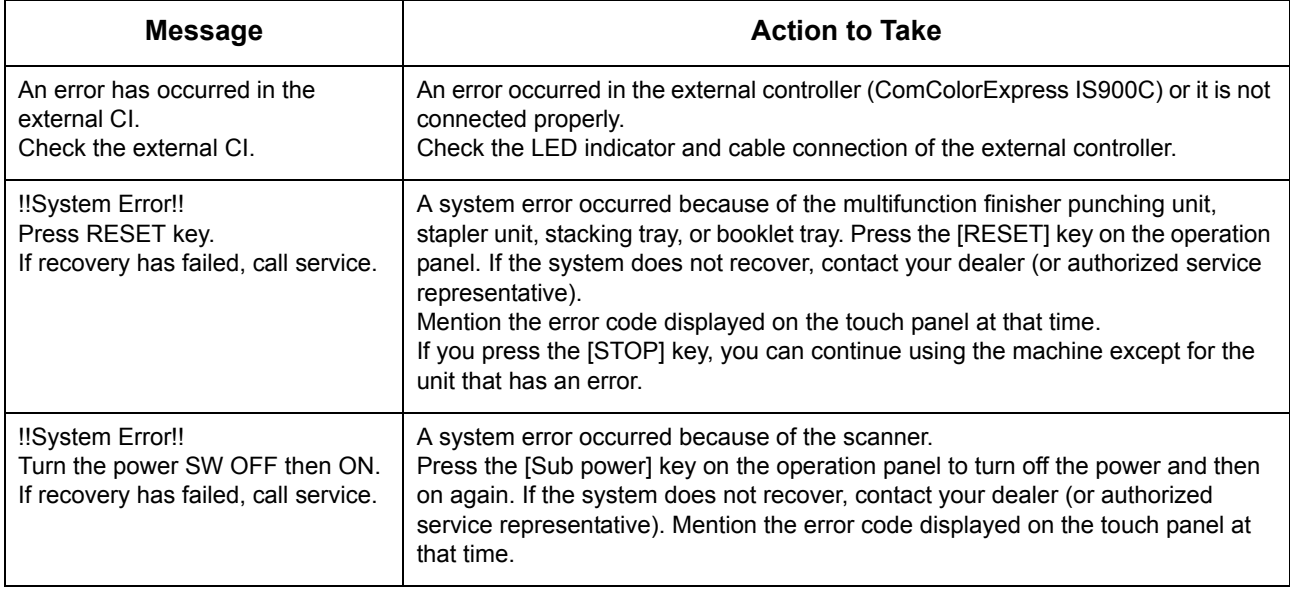

#### <span id="page-9-3"></span>**<X00-000>Paper Jams**

**These error messages are displayed when there is a paper jam.**

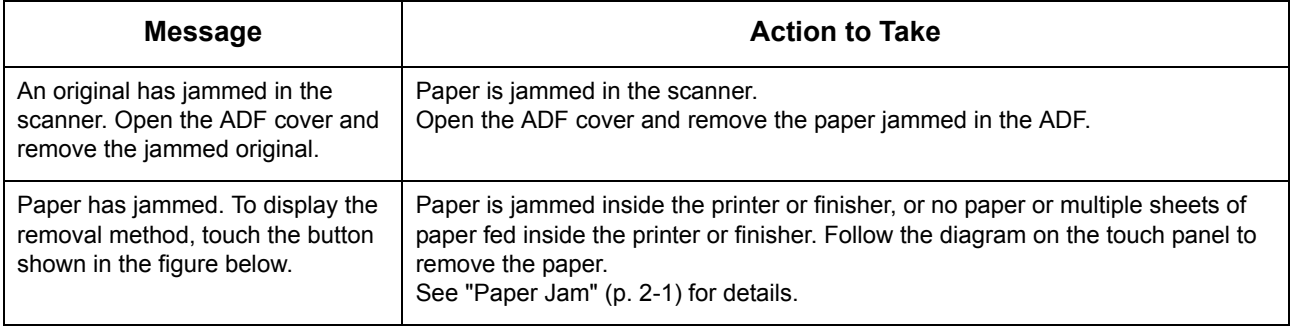

#### <span id="page-10-0"></span>**<Y00-000>Consumable Errors**

#### **These error messages are displayed when it is time to replace consumables or parts that require periodical replacement.**

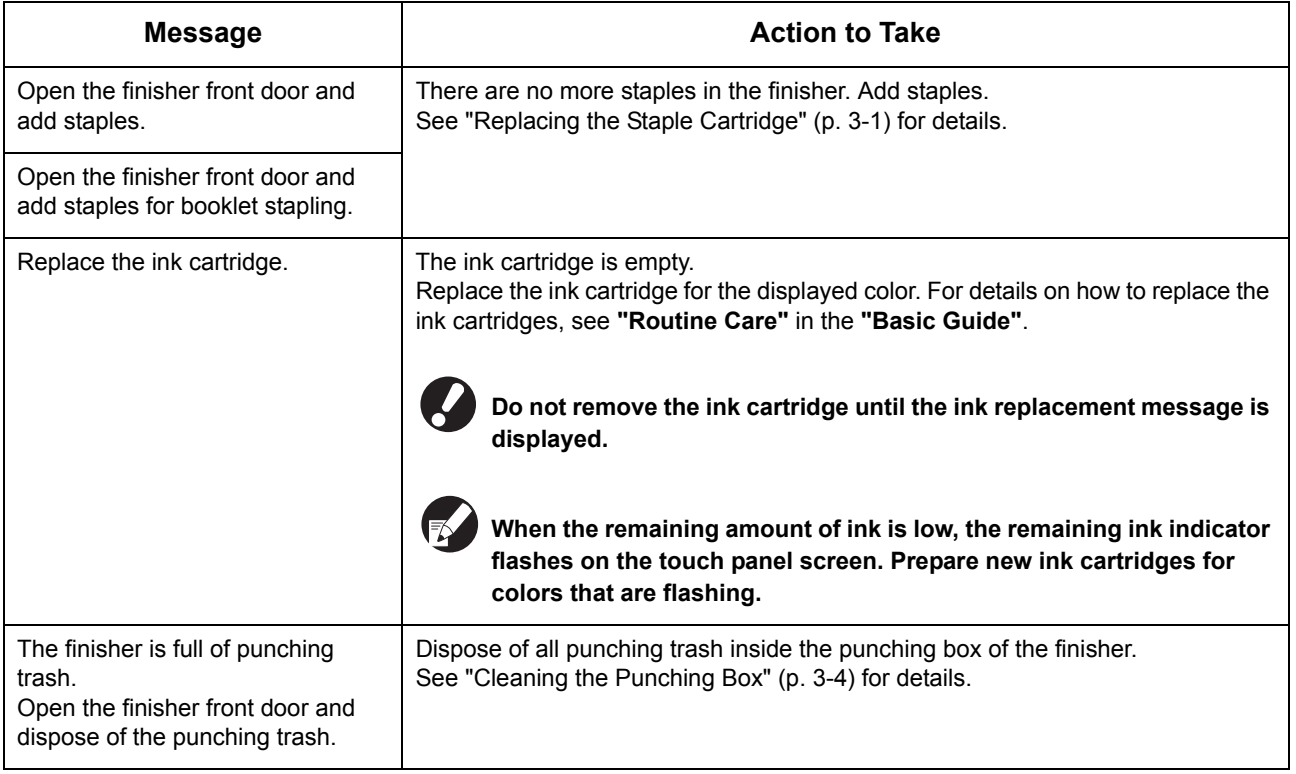

#### <span id="page-10-1"></span>**<Z00-000>Check Settings Errors**

#### **These error messages are displayed when a cover or tray is not completely closed or an ink cartridge is not properly installed.**

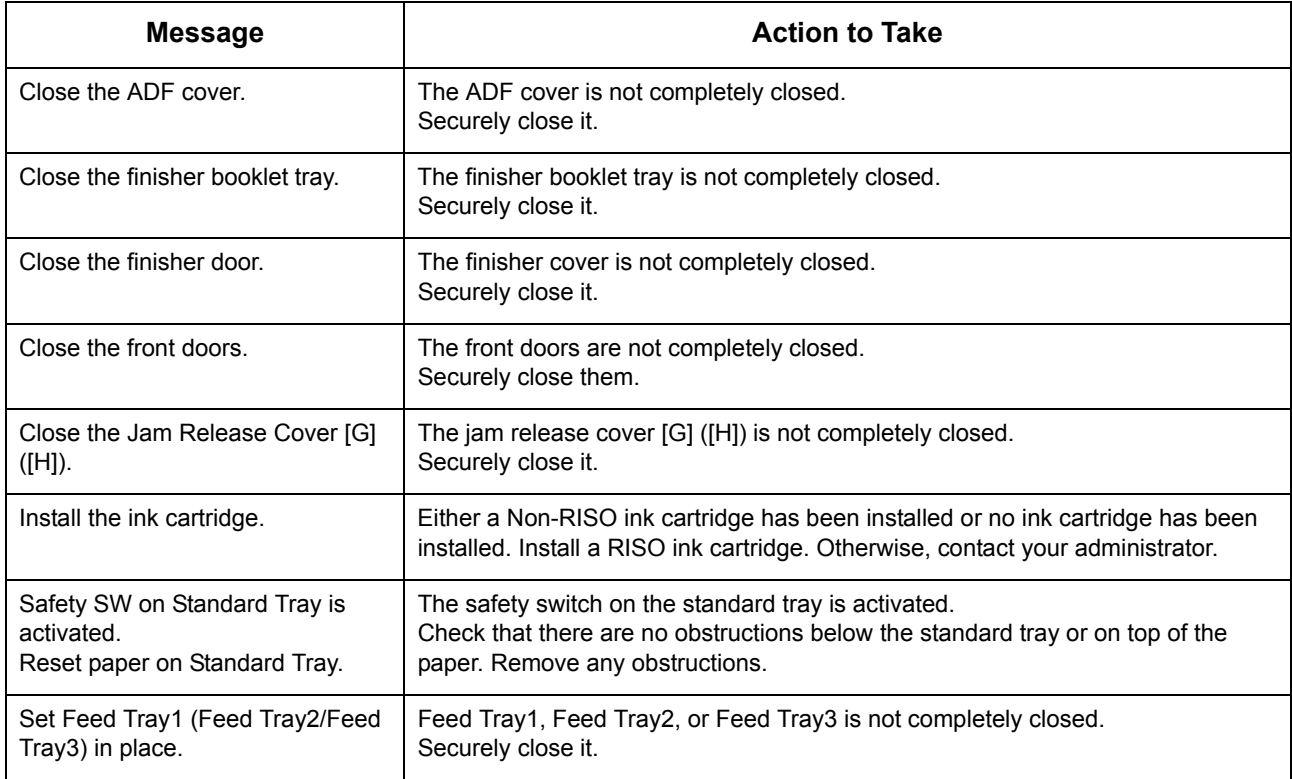

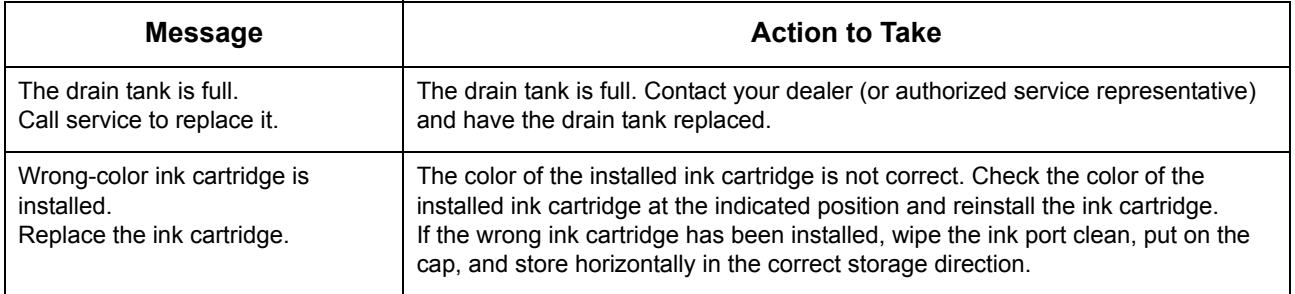

#### <span id="page-11-0"></span>**<W00-000>Warnings**

**These warning messages are displayed when there is no more paper, the output tray is full, a peripheral device is not connected, or there is another problem.**

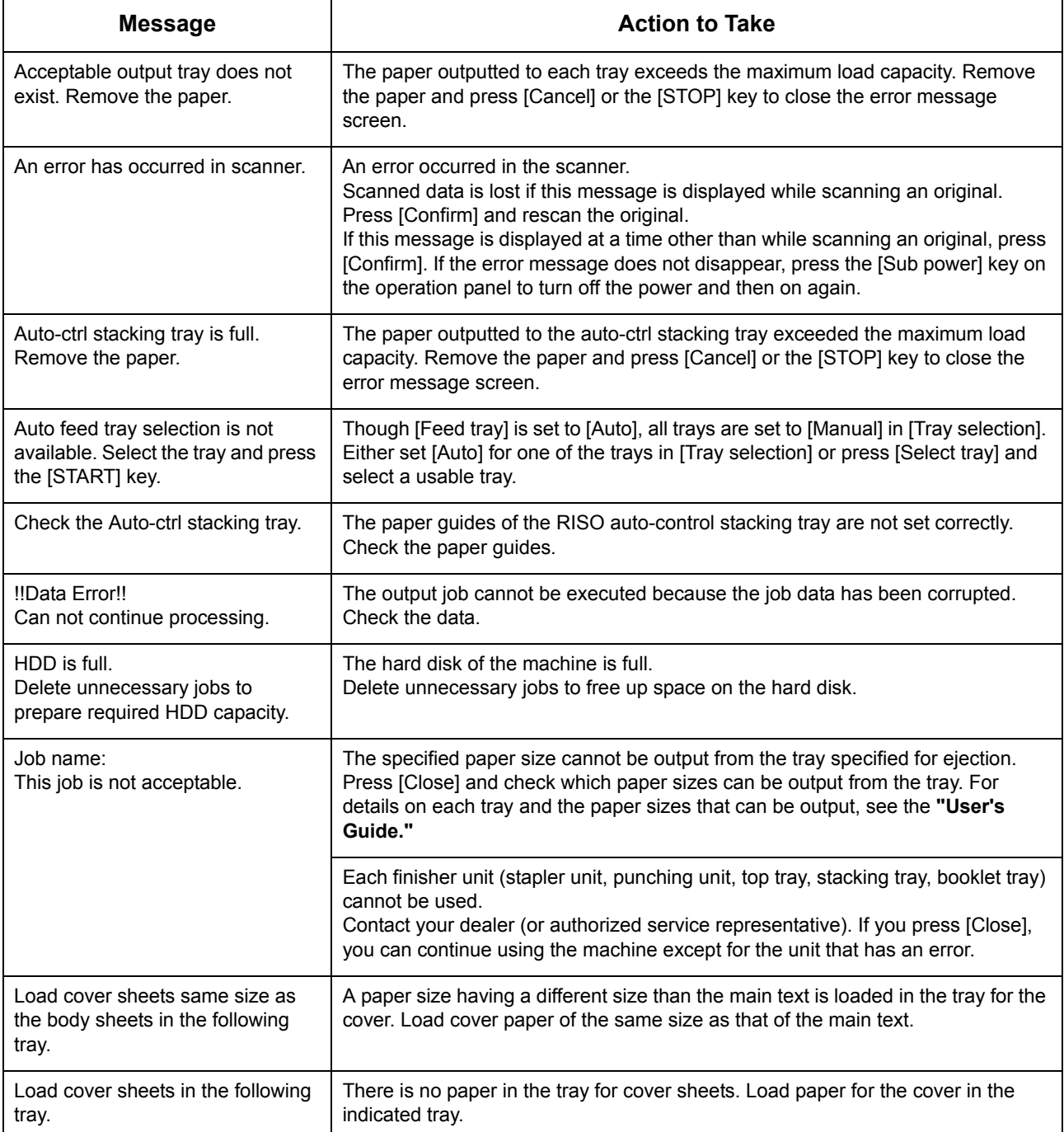

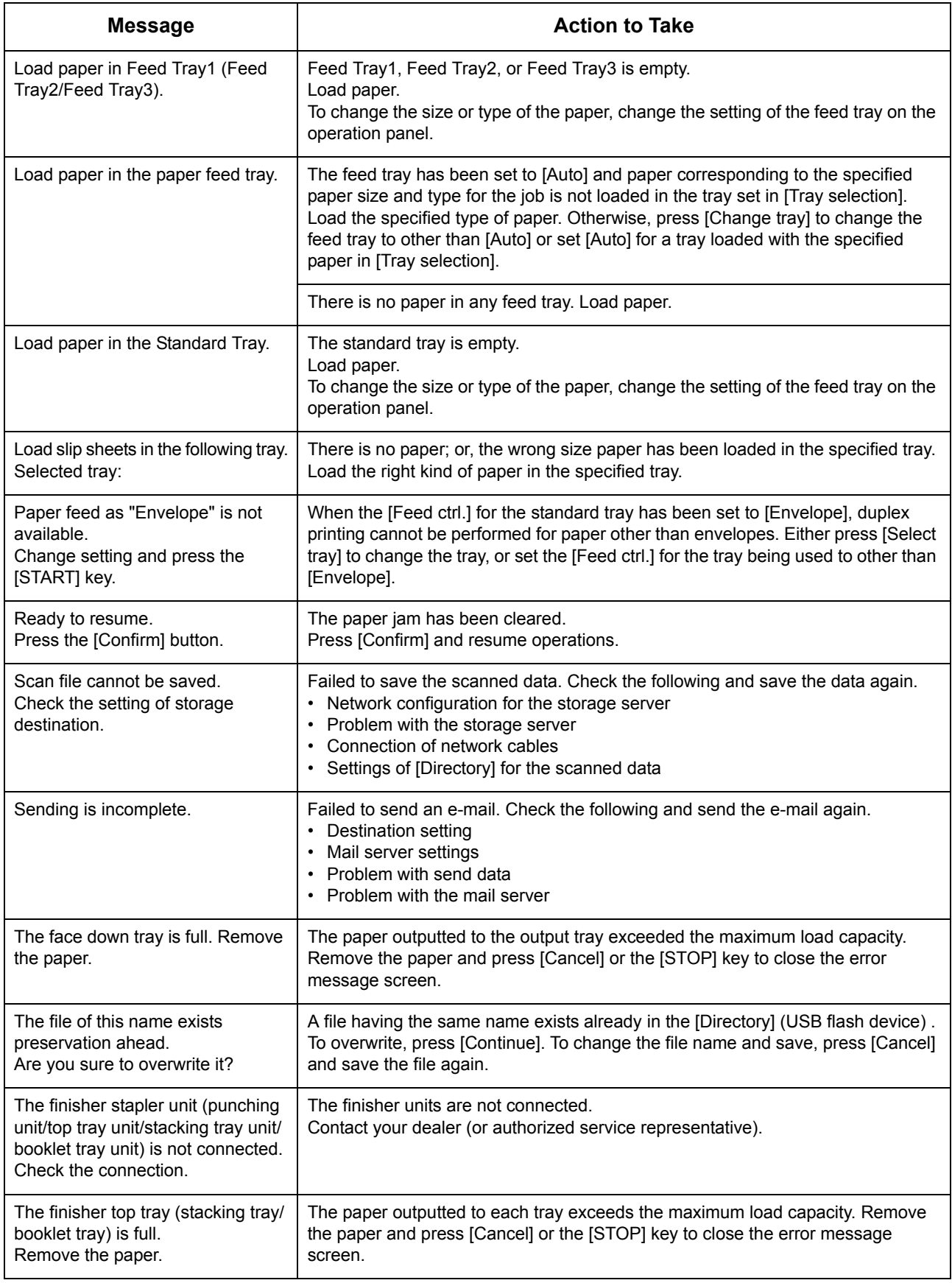

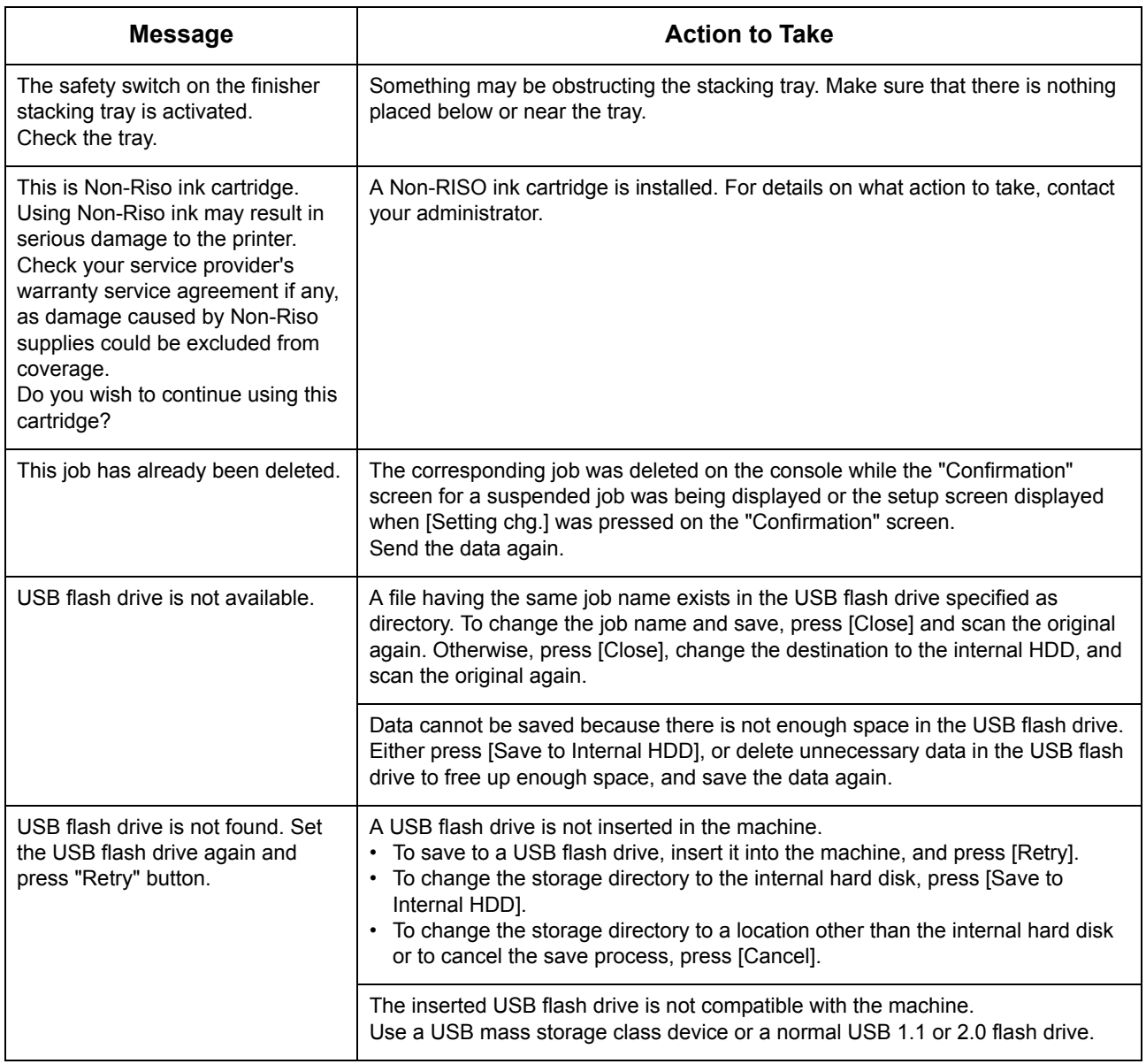

### <span id="page-13-0"></span>**<**I**00-000>Information**

**These messages are displayed when maintenance of the machine is required.**

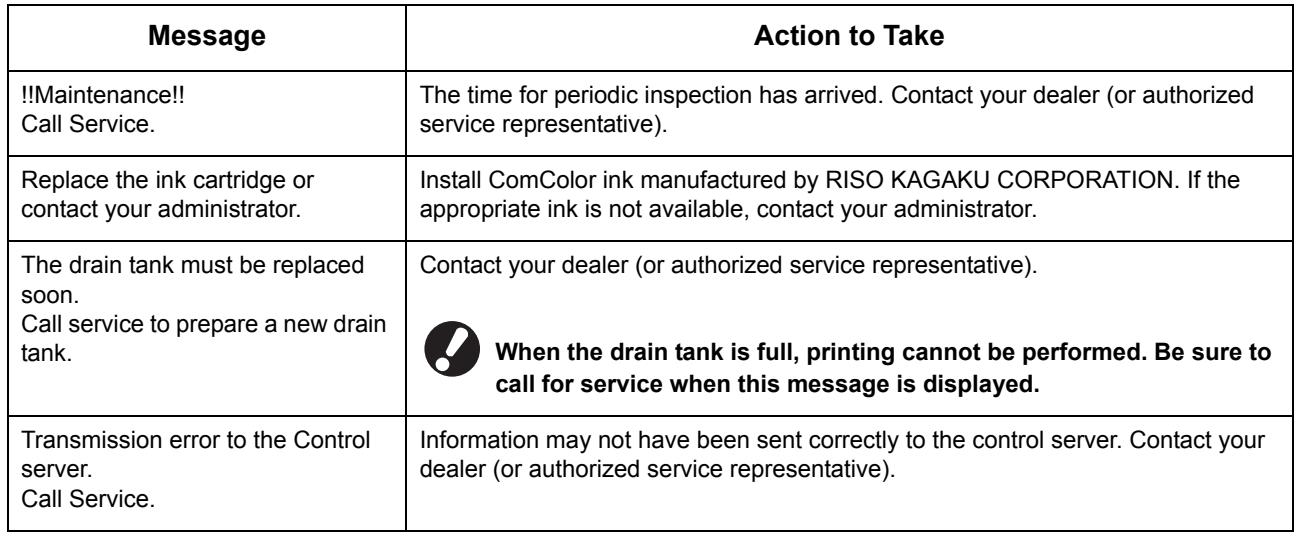

# <span id="page-14-0"></span>Chapter 2 Troubleshooting

This chapter describes what action to take when a problem occurs.

#### <span id="page-14-1"></span>Paper Jam

If a paper jam occurs in the machine, finisher, or ADF, printing stops, the error lamp on the operation panel flashes in red, and the paper jam screen appears on the touch panel. Follow the procedure displayed on the touch panel to remove the jammed paper and resume printing.

#### **1 Touch the alphanumeric button indicating the location of the paper jam to display how to remove the jammed paper.**

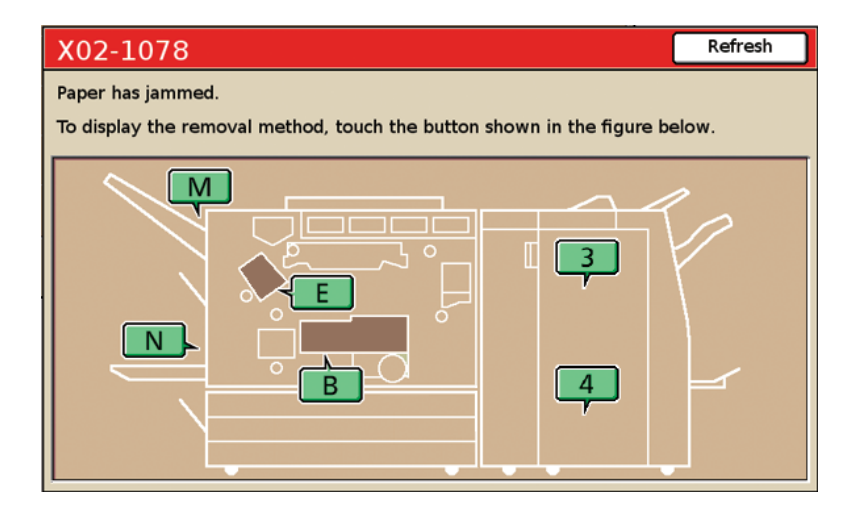

## **2 Follow the procedure displayed on the touch panel to remove the paper.**

Press  $\left[ \blacktriangleleft \blacktriangleright \right]$  to display the previous or next page.

(The following screenshots are examples of the display when there is a paper jam in the left of the transfer unit.)

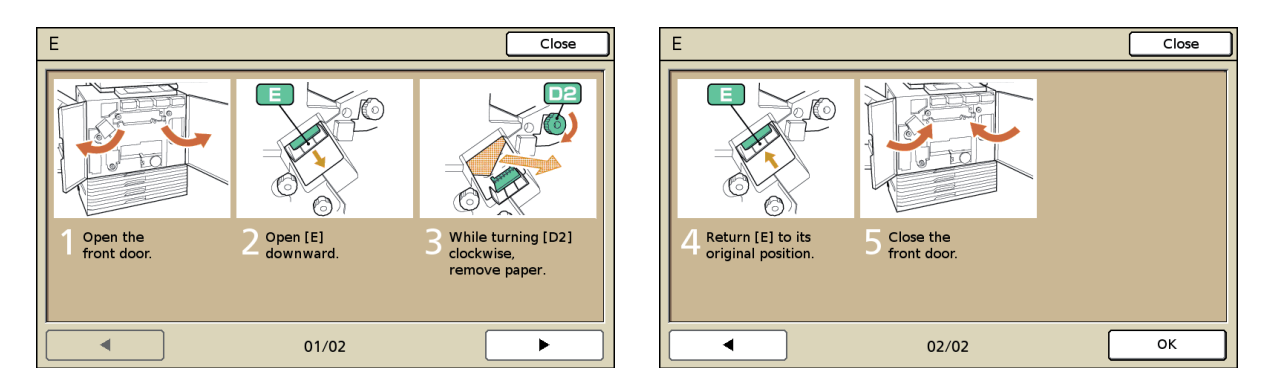

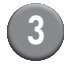

#### **3 Press [Close].**

Return to the screen in Step 1. Check that the button indicating the location where the paper was removed has disappeared.

**When alphabet buttons are displayed on the screen, paper still remains in the indicated locations. Repeat Steps 1 to 3 to remove the jammed paper.**

#### <span id="page-15-0"></span>Precautions When Removing Jammed Paper

- Slowly and carefully remove the jammed paper. Be careful not to leave pieces of paper in the machine.
- When removing the paper from the machine, roll the paper a little at a time in the output direction inside the machine, and then remove the paper toward you.

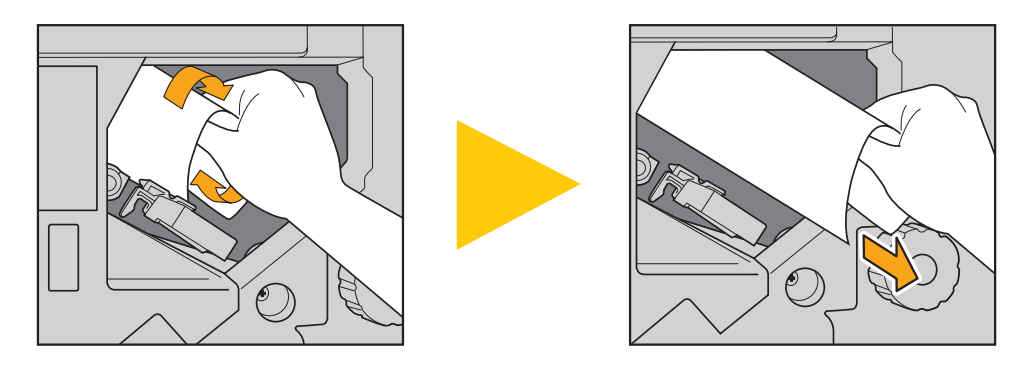

• Paper is transferred through the printer at a high speed during printing. Therefore, if a paper jam occurs when printing multiple sheets of paper, the sheet of paper that caused the paper jam as well as other sheets of paper may remain in the transfer path. When using the internal dials to remove jammed paper, after removing the first sheet of paper, turn the dial four or five times to check for other sheets of paper.

**The transfer unit below the ink cartridges, in particular, may have several sheets of paper. Turn the "D2" dial inside the printer until no more paper is outputted.**

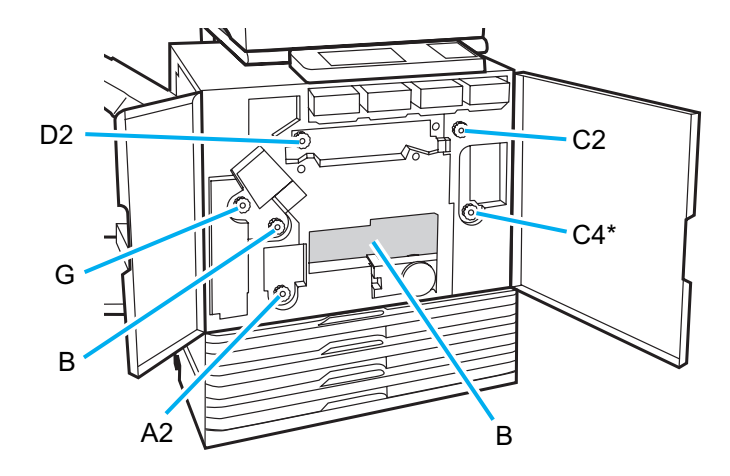

- The printer heads are located inside top of opening "B". Keep off your hand or sleeve from the printer heads not to get ink on when removing paper from "B".
- \* Use the dial [C4] only when the multifunction finisher has been connected.

#### <span id="page-16-0"></span>Frequent Paper Jams

If paper jams occur frequently, check the following points again.

- The paper on the standard tray or in the feed tray is within the maximum load capacity.
- The standard tray paper guides are positioned correctly and the paper is loaded properly.
- The paper that is actually loaded matches [Feed tray] settings.
- The useable paper is loaded.
- Wrinkled or curled paper, in particular, can cause paper jams, so do not use this paper.
- When using irregular size paper, the paper size must be registered in advance using the administrator settings. Contact your administrator.
- When using paper already printed on one side or dark colored paper, the machine may incorrectly detect this type of paper as though multiple sheets of paper are being fed. Set [D-Feed Check] to [OFF].
	- ⇒ Printer mode screen ▶ [Functions] ▶ [Feed tray] ▶ select the feed tray ▶ [Paper type] ▶ set [D-Feed Check] to [OFF]
	- $\Rightarrow$  Copy mode screen  $\blacktriangleright$  [Basic]  $\blacktriangleright$  [Feed tray]  $\blacktriangleright$  select the feed tray  $\blacktriangleright$  [Change]  $\blacktriangleright$  [Paper type]  $\blacktriangleright$  set [D-Feed Check] to [OFF]

**For details on how to load paper and the types of usable paper, see "Paper and originals" in the "Basic Guide".**

# <span id="page-17-0"></span>Paper Feed Path

The paper path differs for simplex and duplex printing up to the point of output. Also, the tray used to output printouts may be restricted depending on the functions used.

During printing, paper is transferred through the machine as shown below.

- Solid line: Paper feed path during simplex printing
- Dashed line: Paper feed path during duplex printing

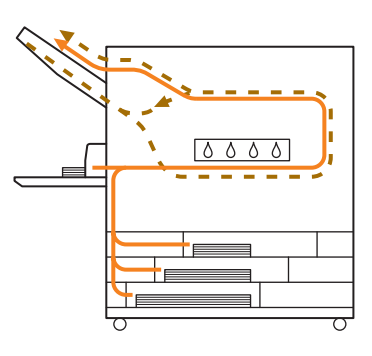

#### **<When using the output tray> <When using the stacking tray>**

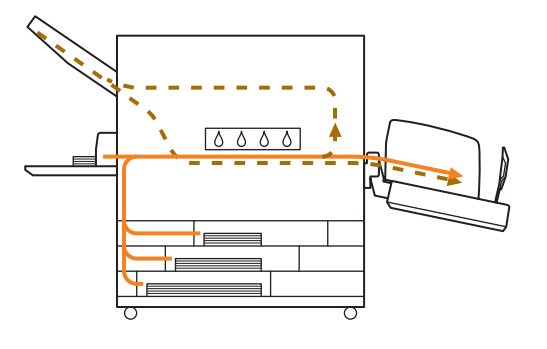

#### **<When using the machine with the multifunction finisher>**

The paper feed path inside the finisher is the same during both simplex and duplex printing.

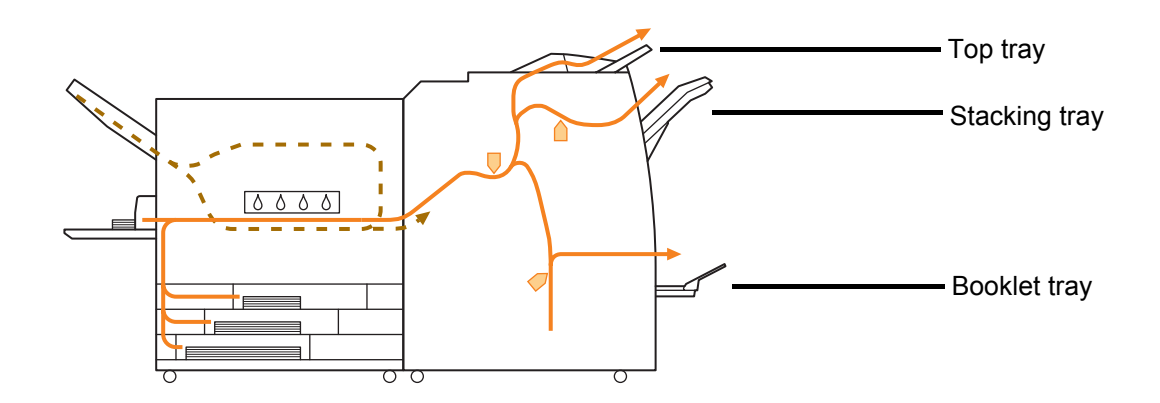

- There may be no feed tray depending on your model.
- The tray used to output printouts differs depending on the finisher functions that have been configured.
- For detailed illustrations of the paper feed path when using the multifunction finisher, see the next page.

## When using the multifunction finisher

● When stapling

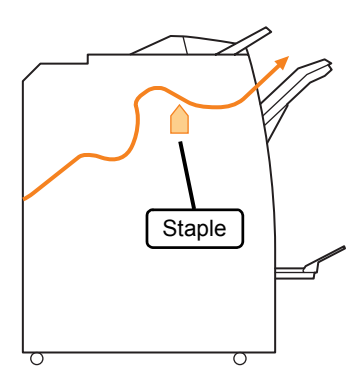

● When using the booklet / 2-fold function

 $\frac{1}{1}$ 

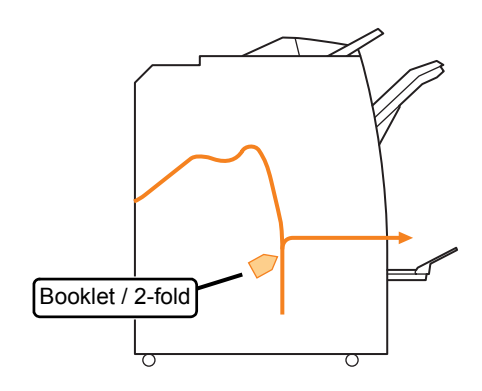

#### ● When punching

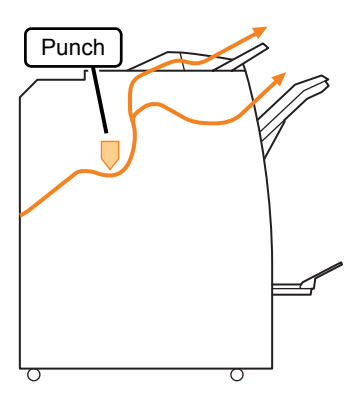

● When punching and stapling

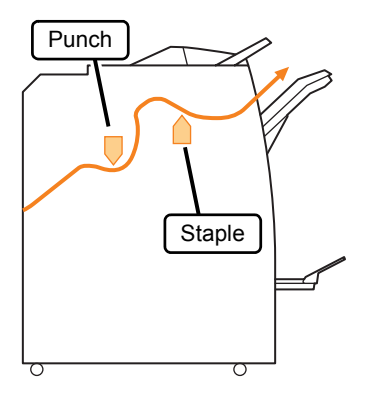

# <span id="page-19-0"></span>Troubleshooting the Printer Driver and Printer Mode

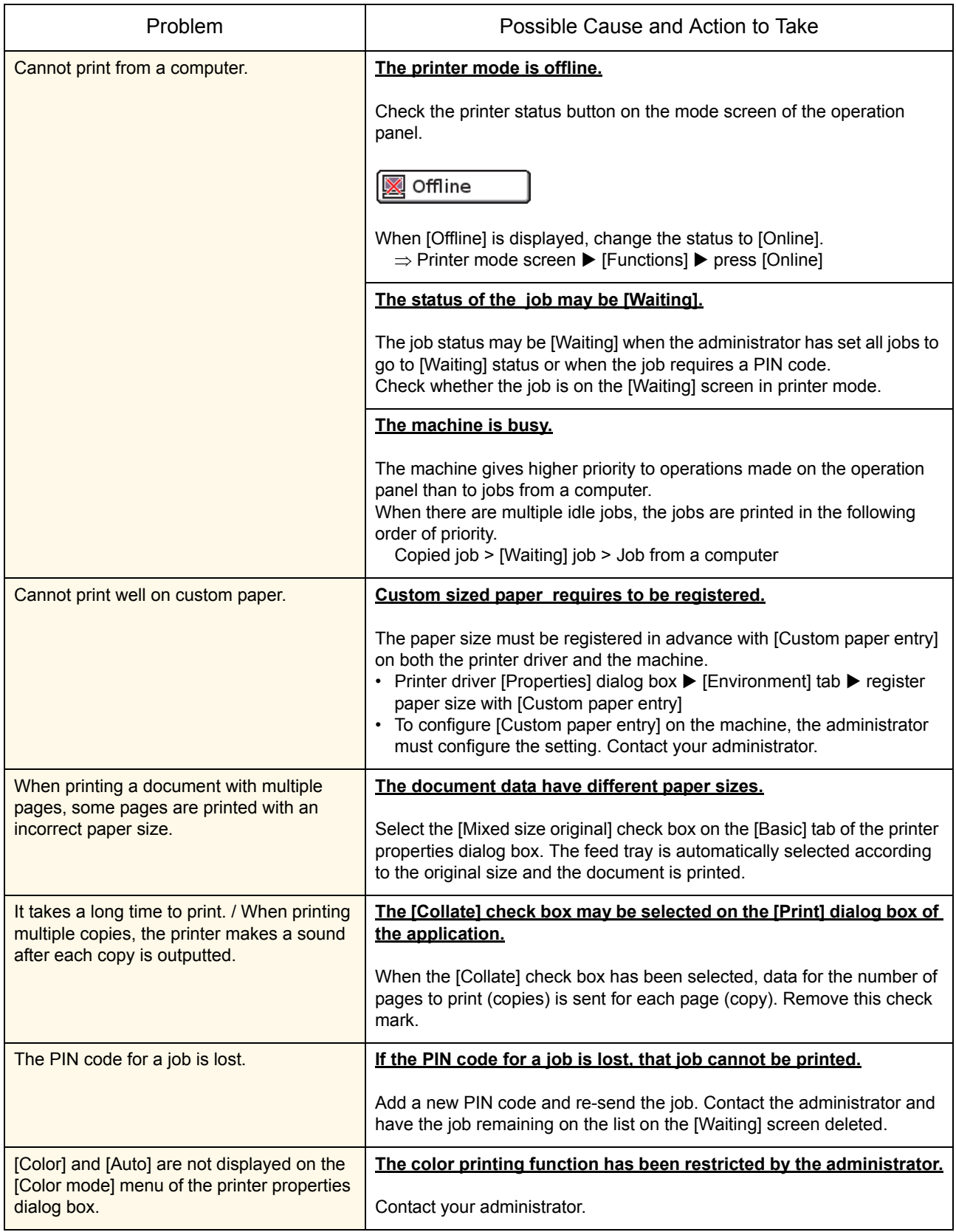

This section describes how to troubleshoot problems related to the printer driver and printer mode.

<span id="page-20-0"></span>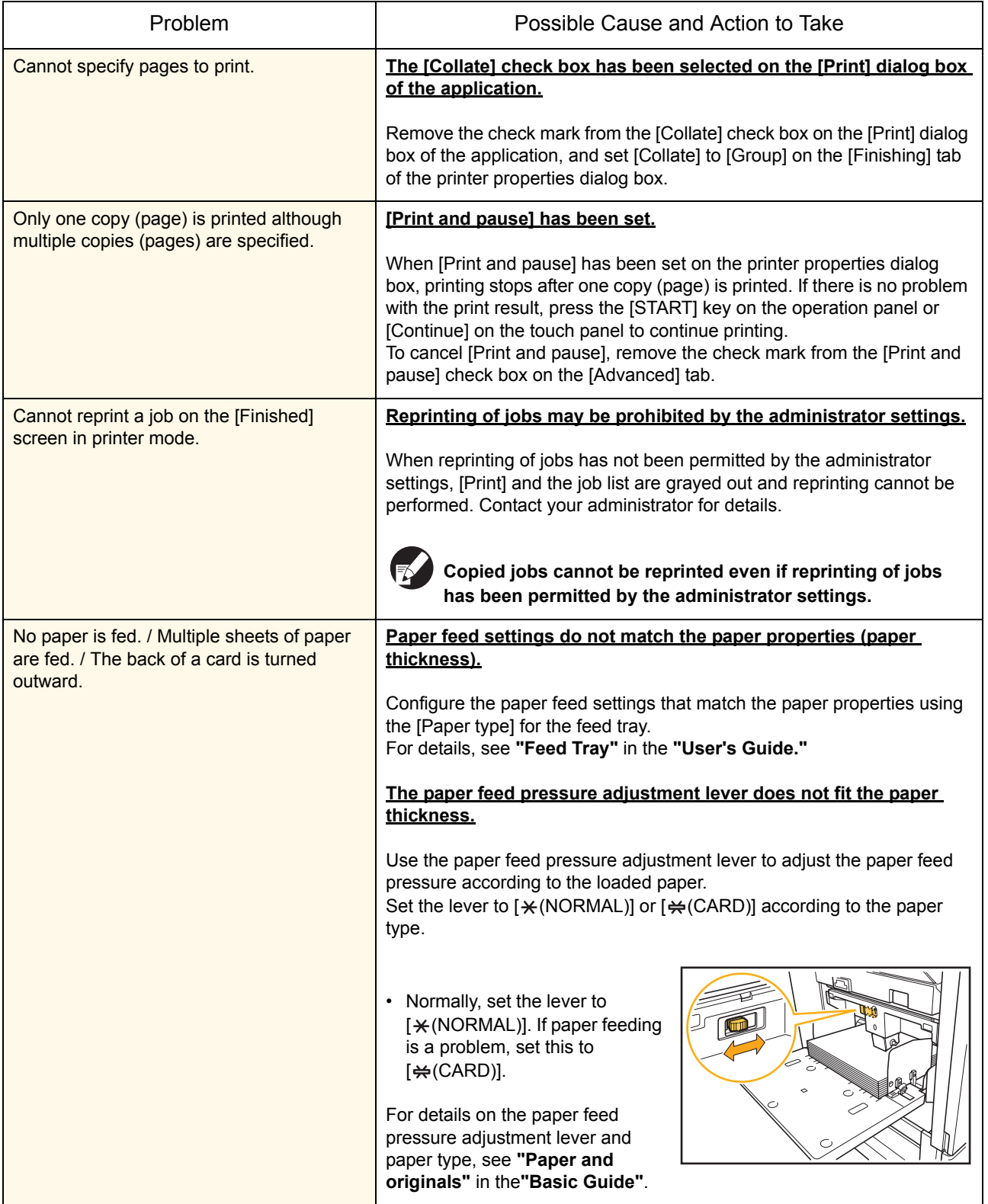

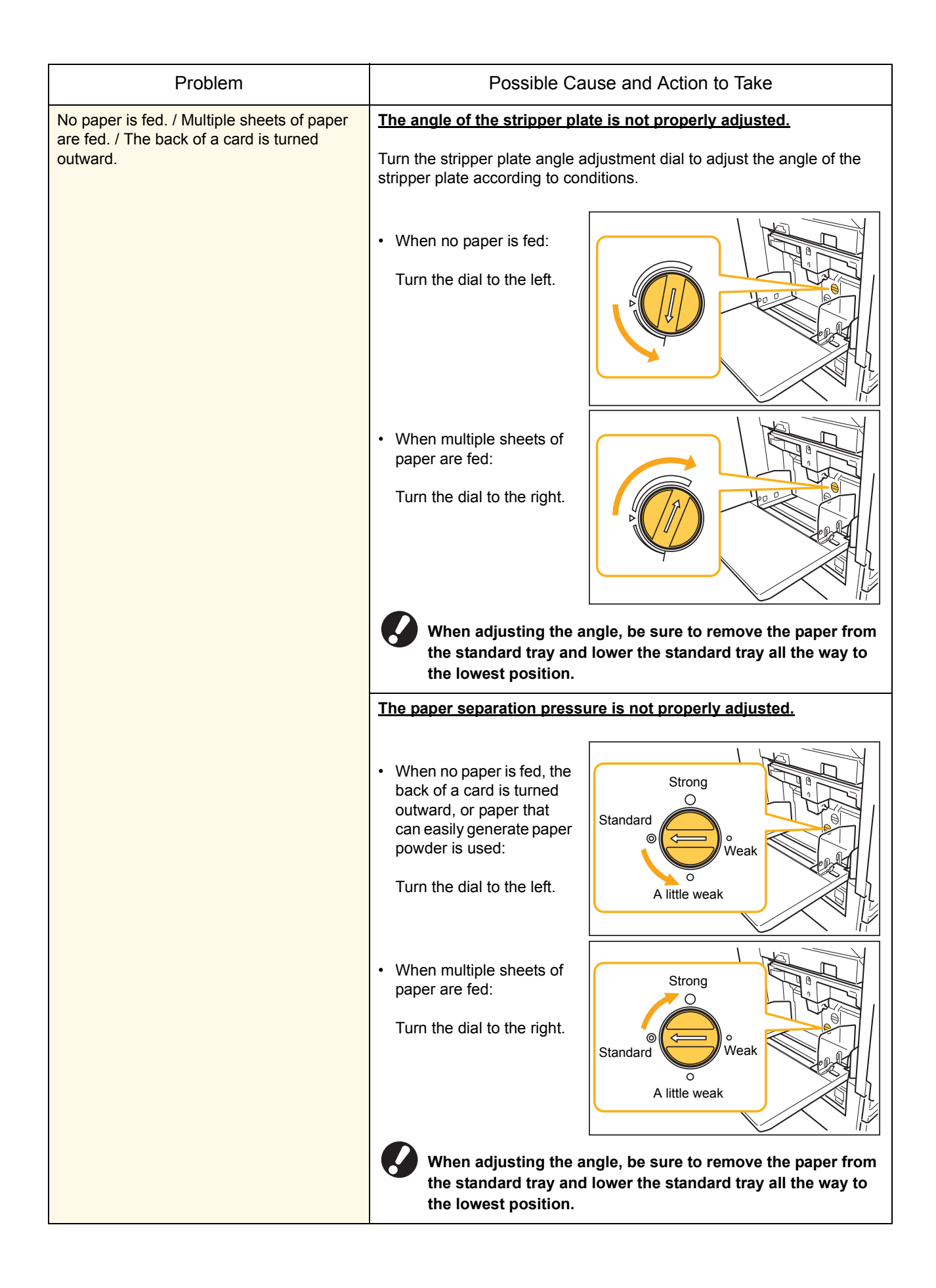

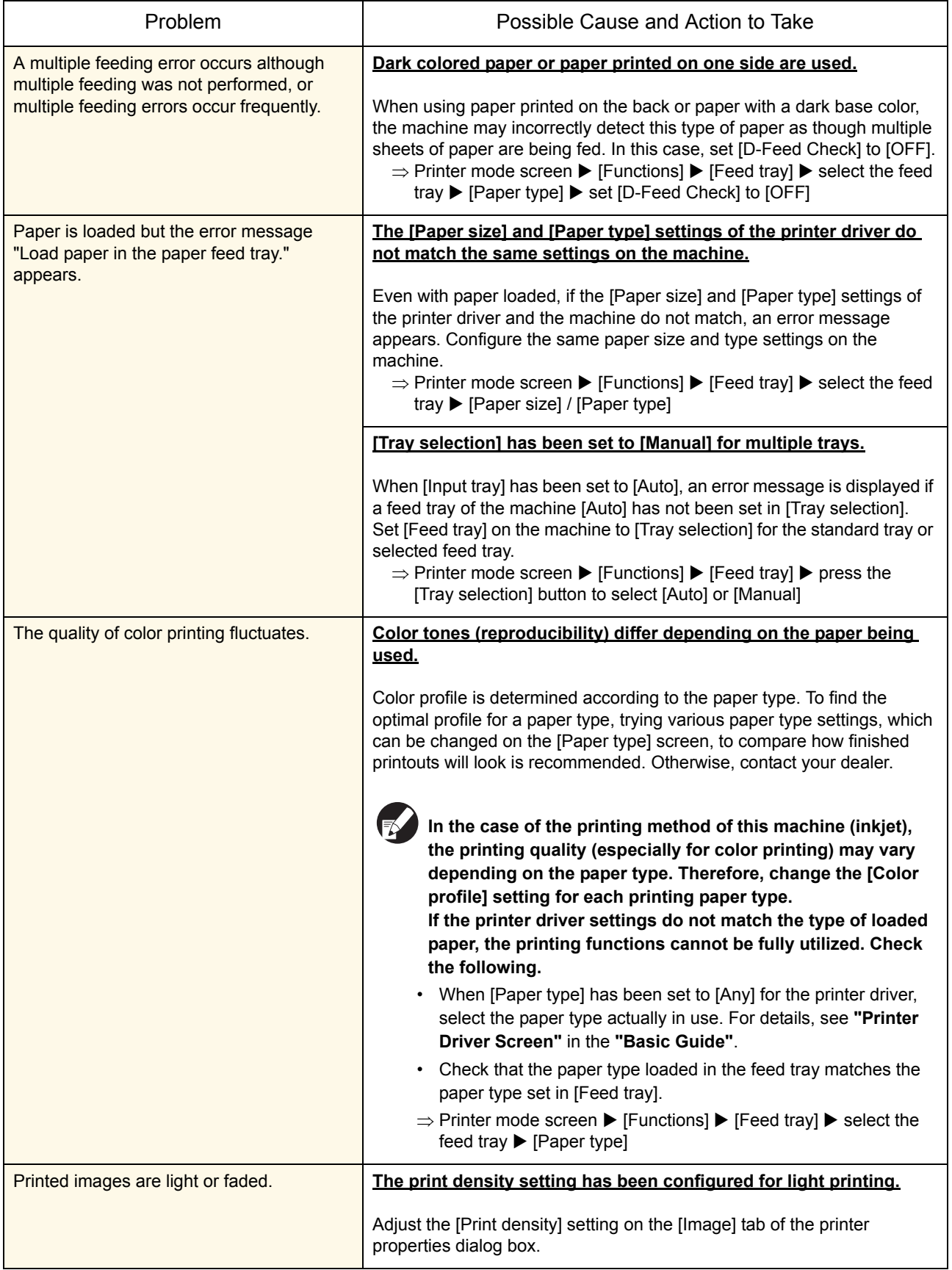

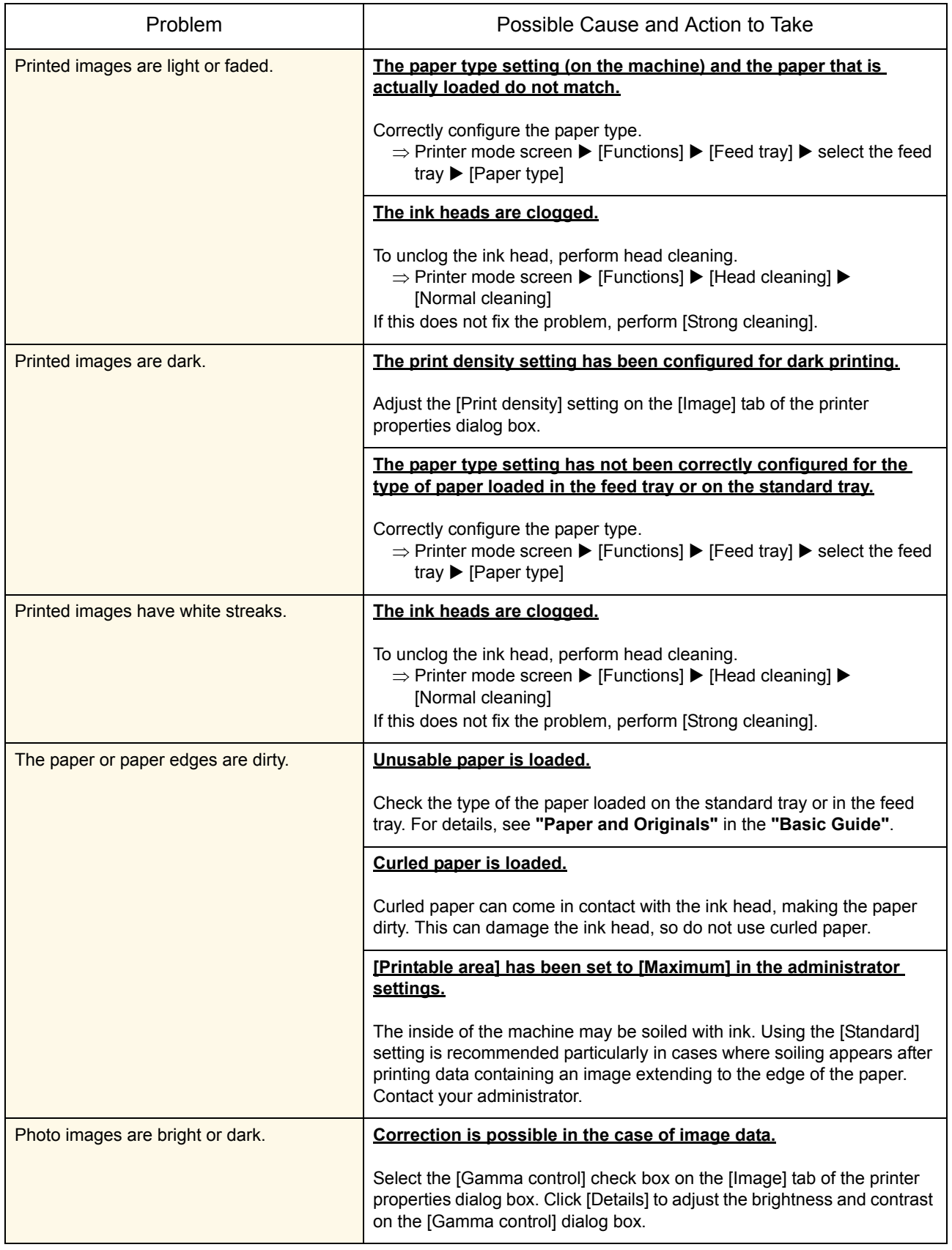

# <span id="page-24-0"></span>Troubleshooting the Copy Mode

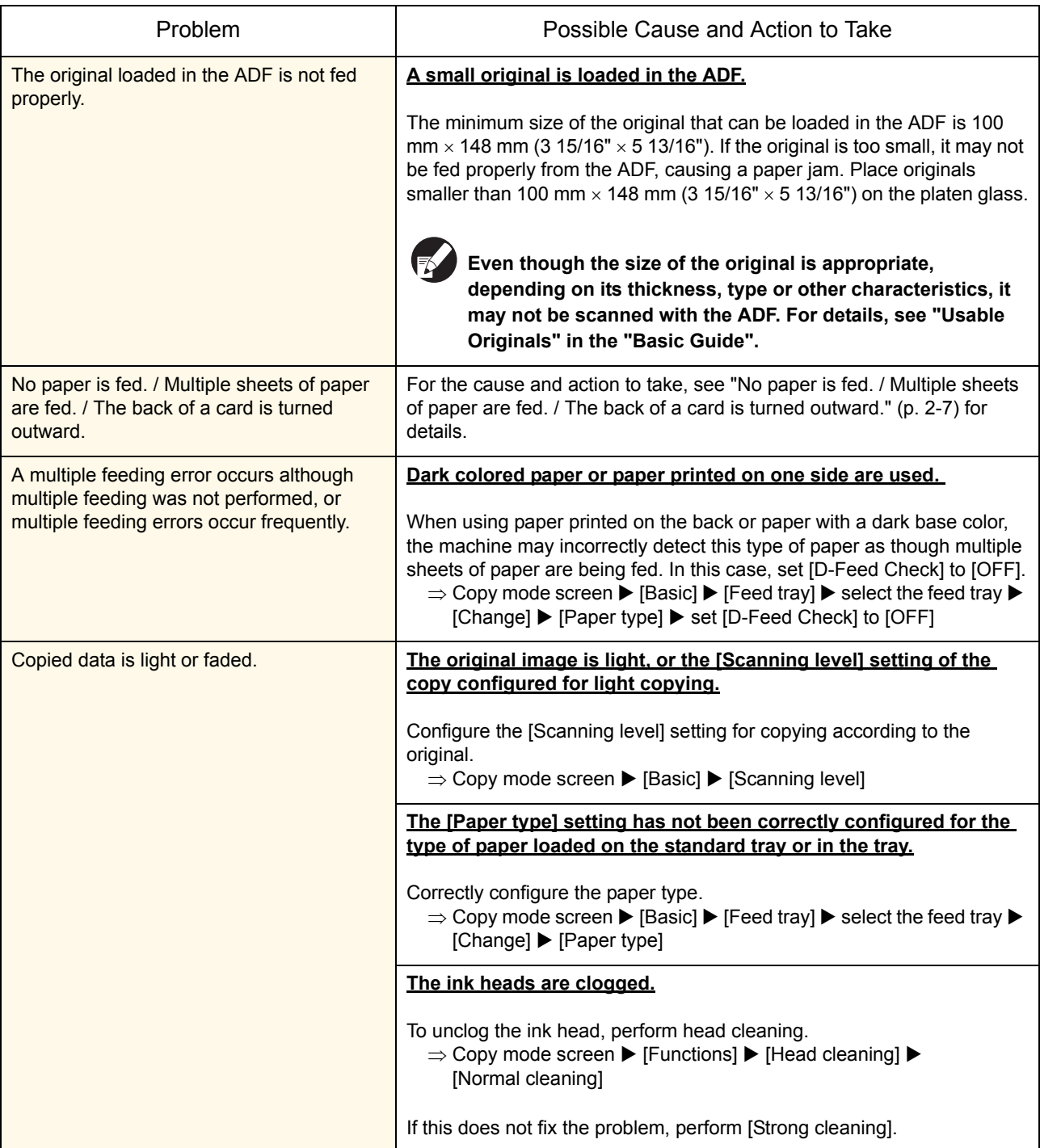

This section describes how to troubleshoot problems related to copy mode.

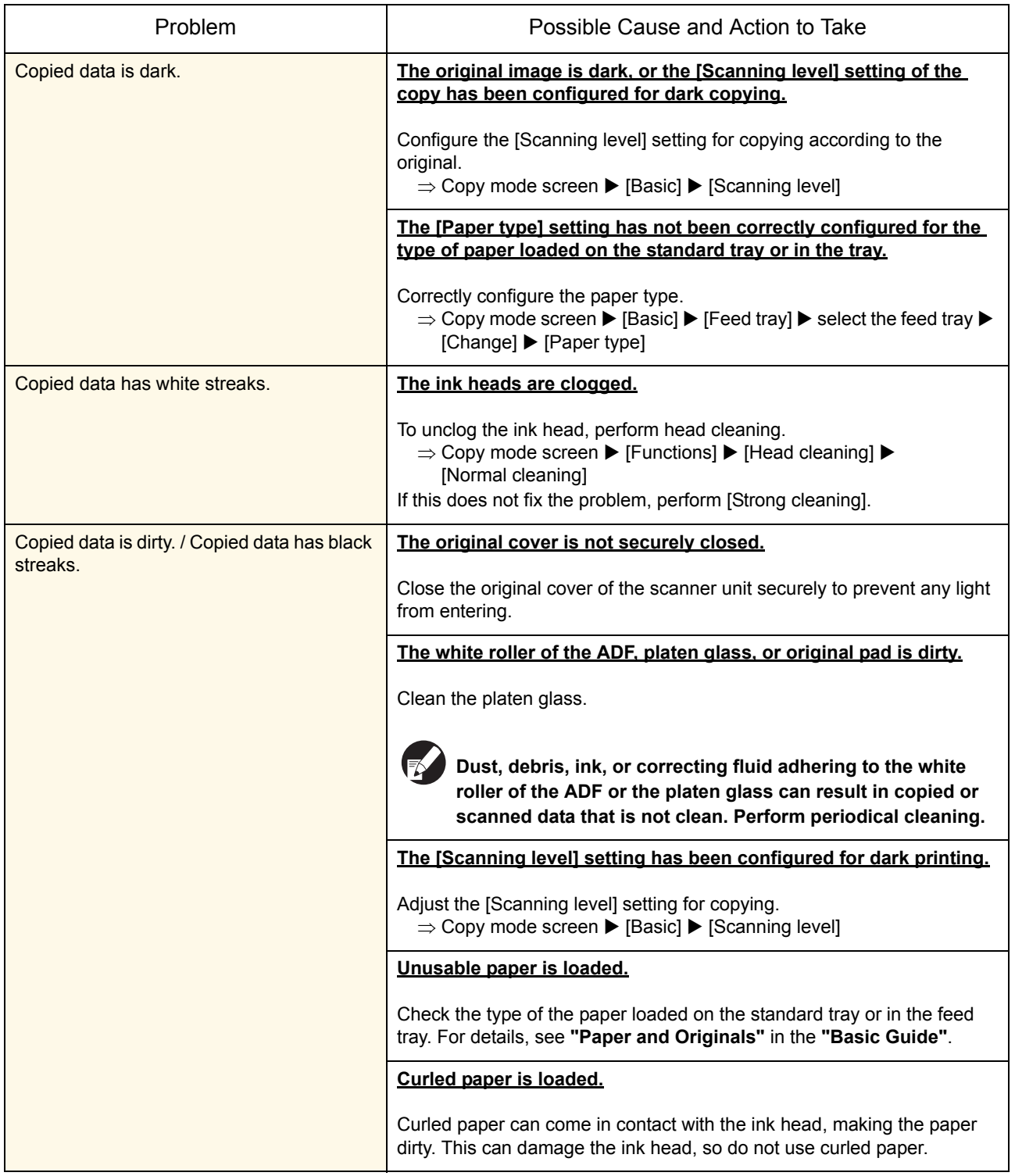

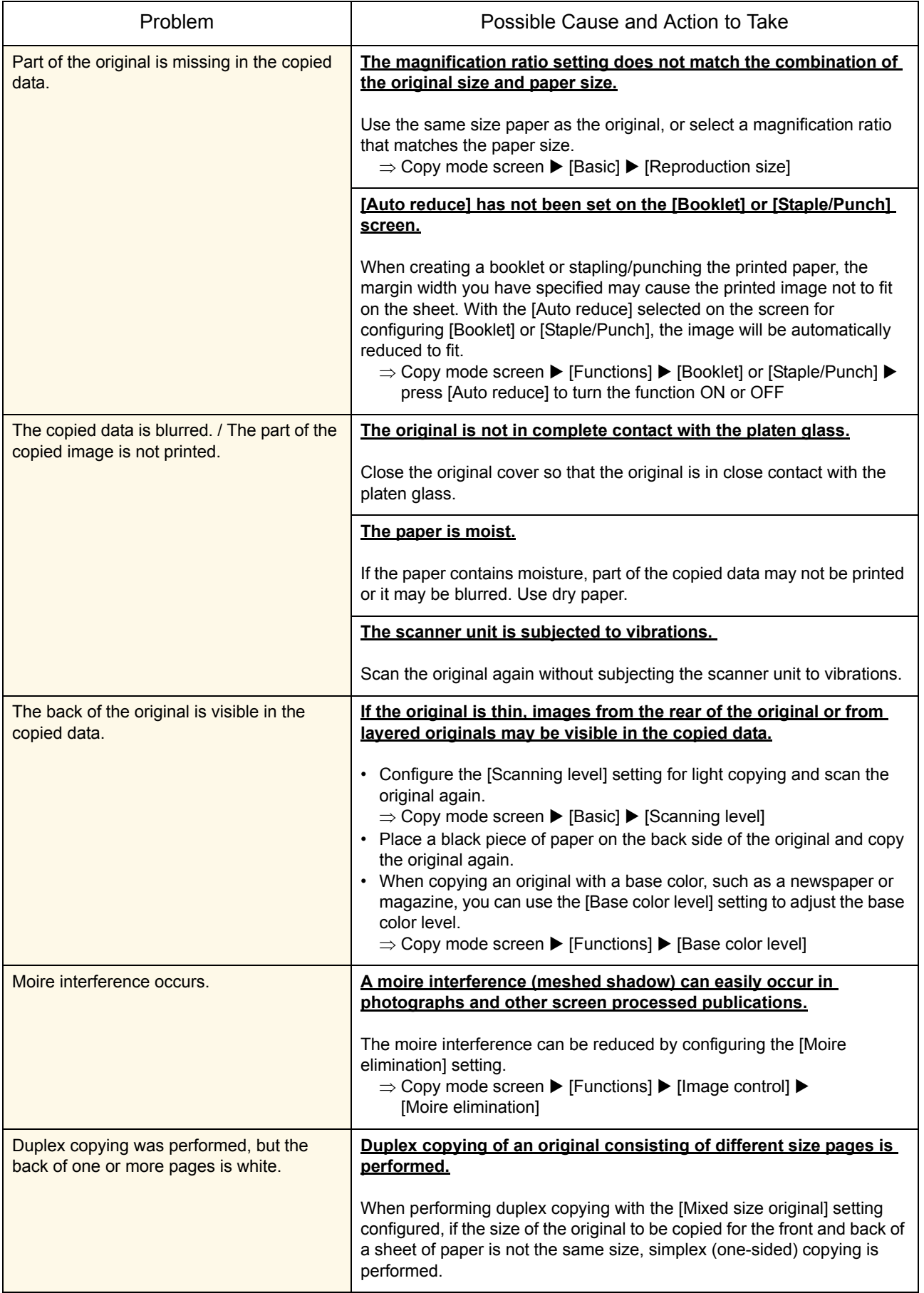

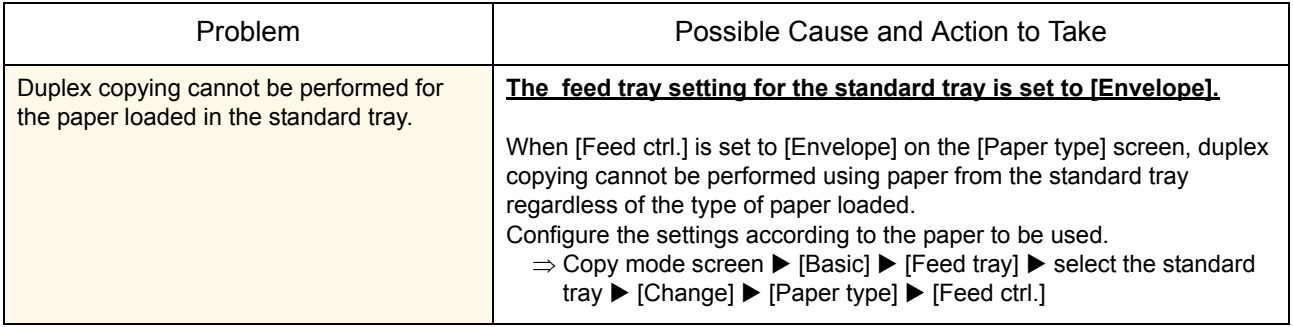

# <span id="page-27-0"></span>Troubleshooting the Scanner Mode

This section describes how to troubleshoot problems related to scanner mode.

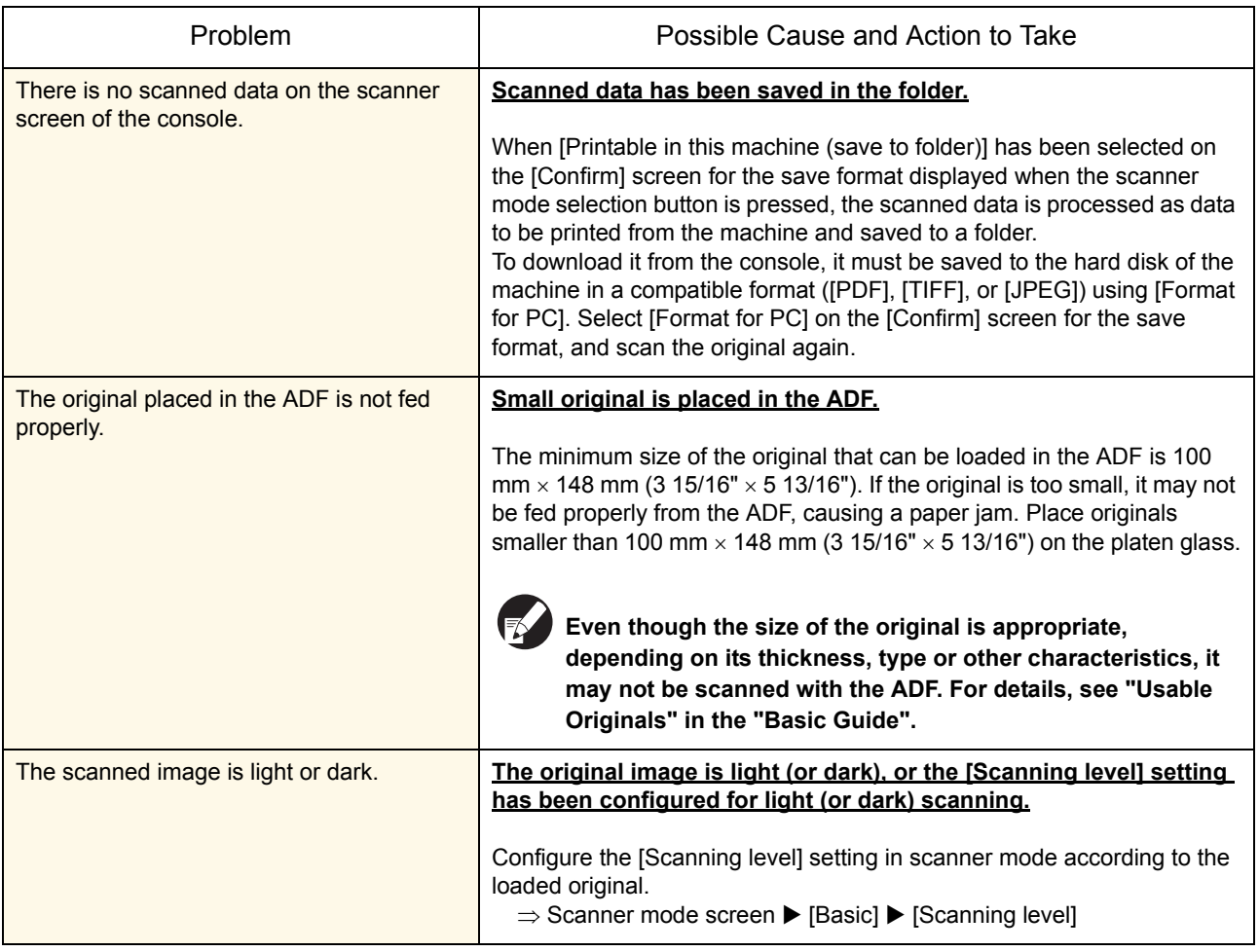

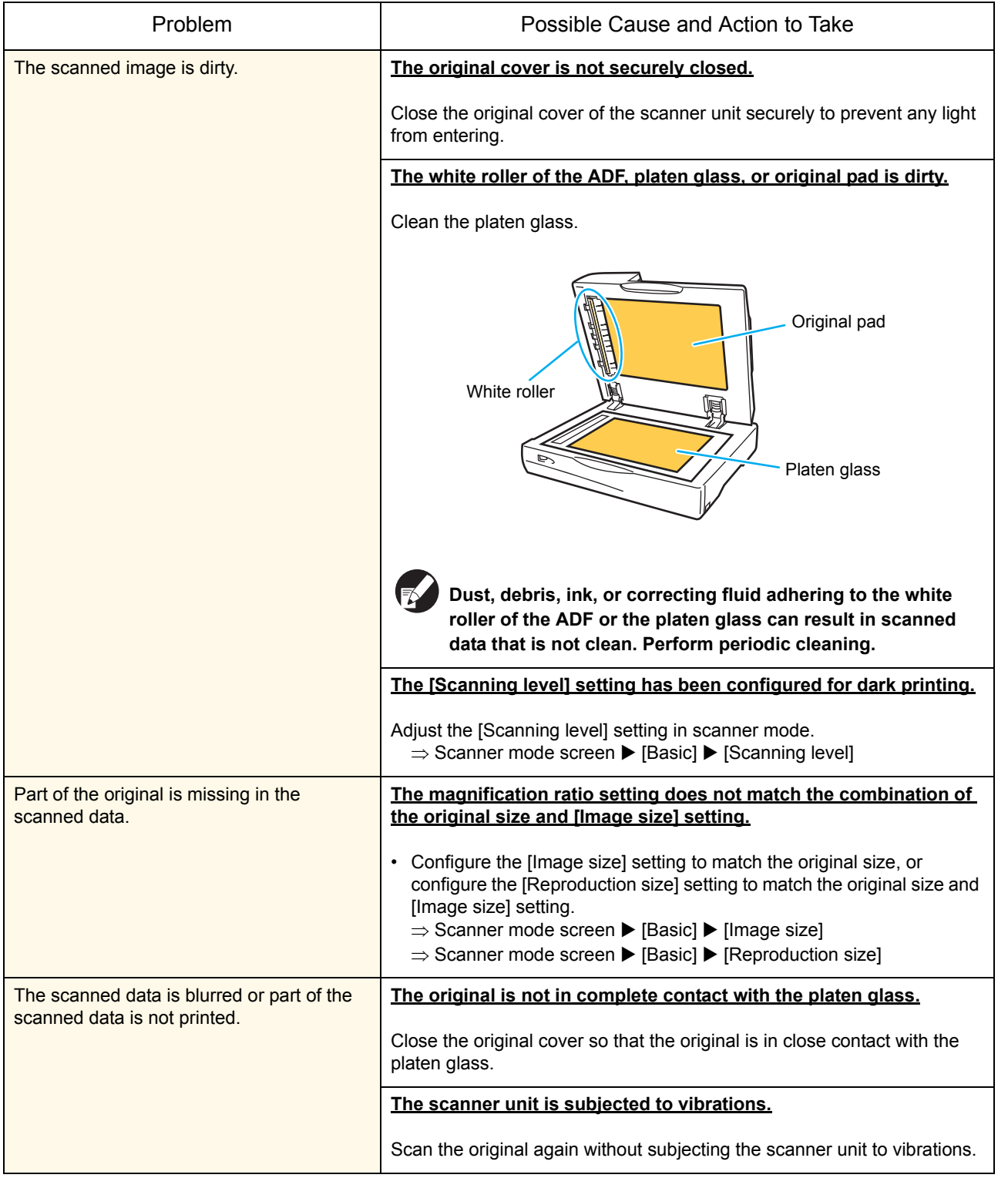

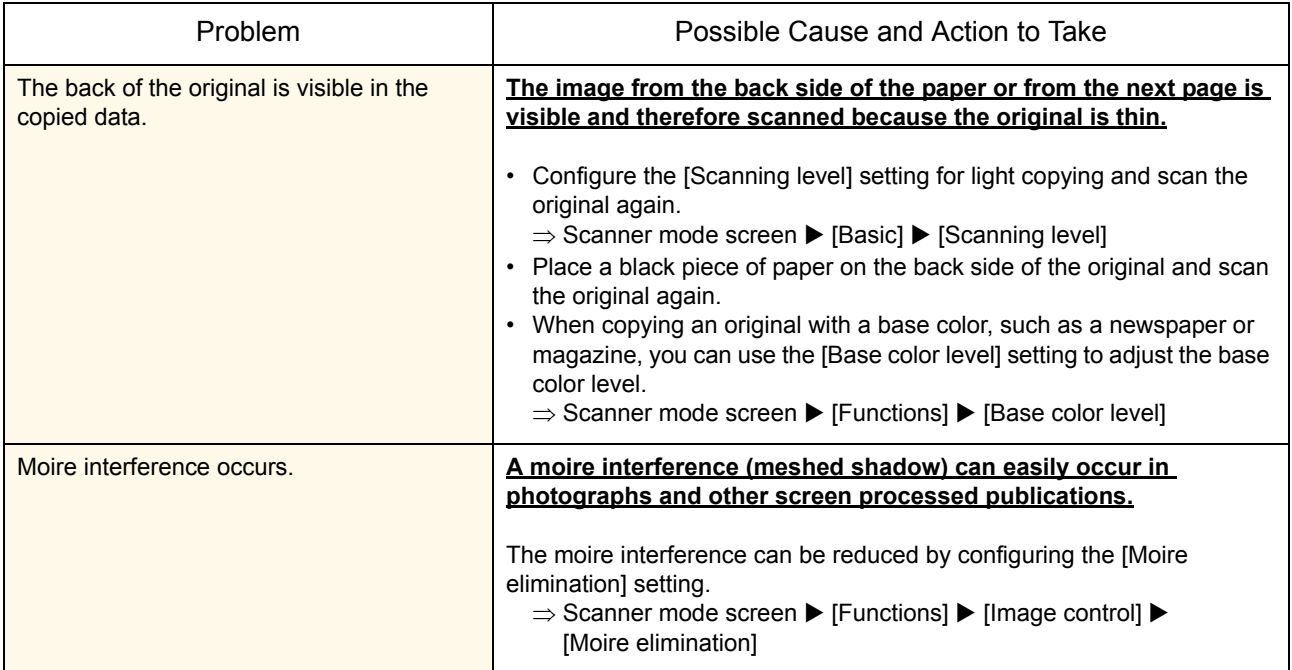

# <span id="page-30-0"></span>Troubleshooting the Finisher

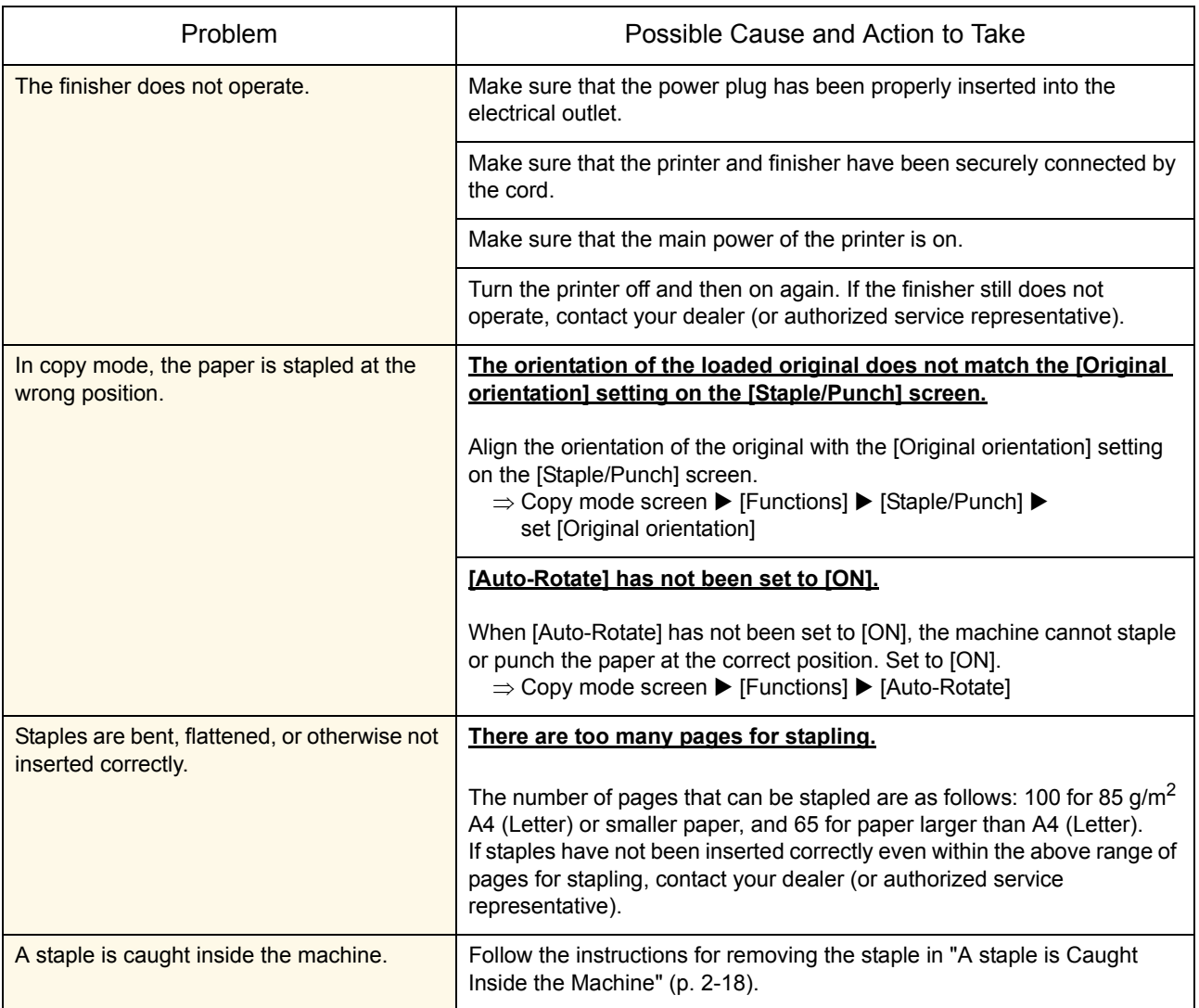

This section describes how to troubleshoot problems related to the finisher.

#### <span id="page-31-0"></span>A staple is Caught Inside the Machine

If a staple becomes caught inside the machine, use the following procedure to remove the staple.

● Case of the UR1 staple cartridge

#### **1 Open the cover.**

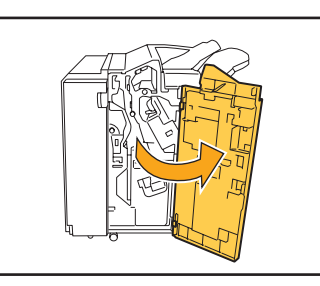

**2 Remove the staple cartridge by holding the cartridge handle and pulling the staple cartridge toward you while slightly lifting it.**

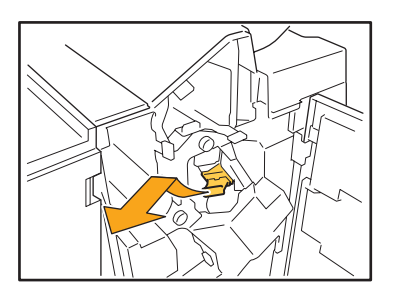

**3 Open the staple cartridge cover and remove the jammed staple.**

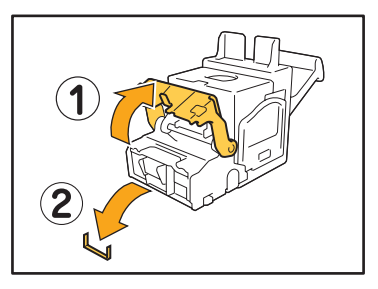

**CAUTION**

**When removing the staple, be careful not to injure your fingers.** 

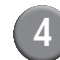

**4 If the jammed staple cannot be removed, push the bottom of the staple cartridge in the direction of the arrow to remove the staple.**

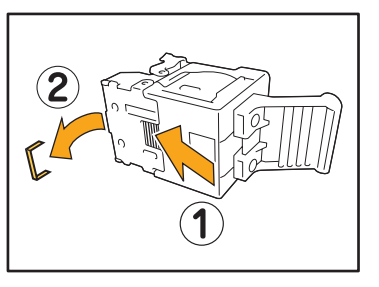

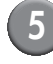

**5 Return the staple cartridge to its original position.**

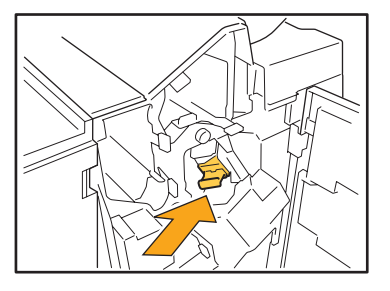

Push in the staple cartridge until it clicks.

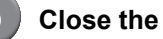

#### **6 Close the cover.**

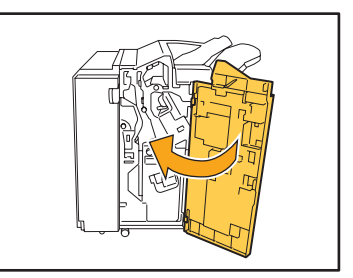

● Case of the UR2 or UR3 staple cartridge

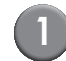

#### **1 Open the cover.**

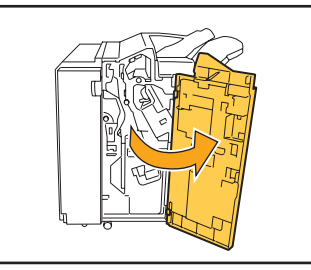

**2 Pull the stapler unit toward you while pushing the lever to the right and remove the unit.**

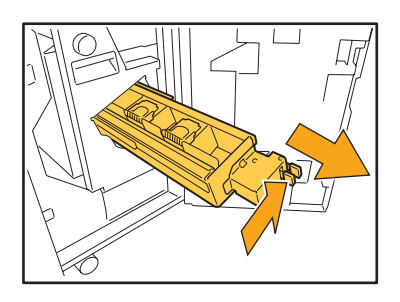

**3 Hold the tabs on the left and right of the staple cartridge, and lift the staple cartridge up and to the left.**

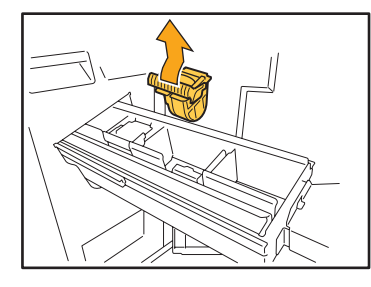

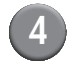

**4 Remove the jammed staple.**

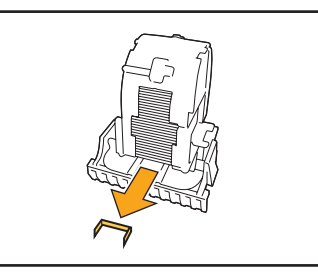

**CAUTION When removing the staple, be careful not to injure your fingers.** 

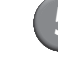

**5 Hold the tabs on the left and right of the staple cartridge, and install the staple cartridge to its original position in the stapler unit.**

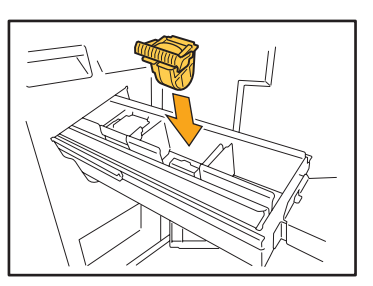

Push in the staple cartridge until it clicks.

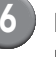

**6 Return the staple unit to its original position.**

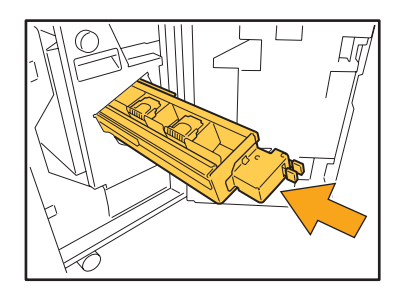

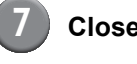

**7 Close the cover.**

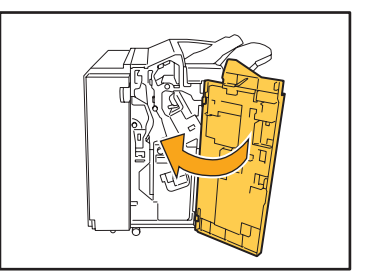

# <span id="page-33-0"></span>Troubleshooting the IC Card Reader

This section describes how to troubleshoot common problems when using the optional IC card reader.

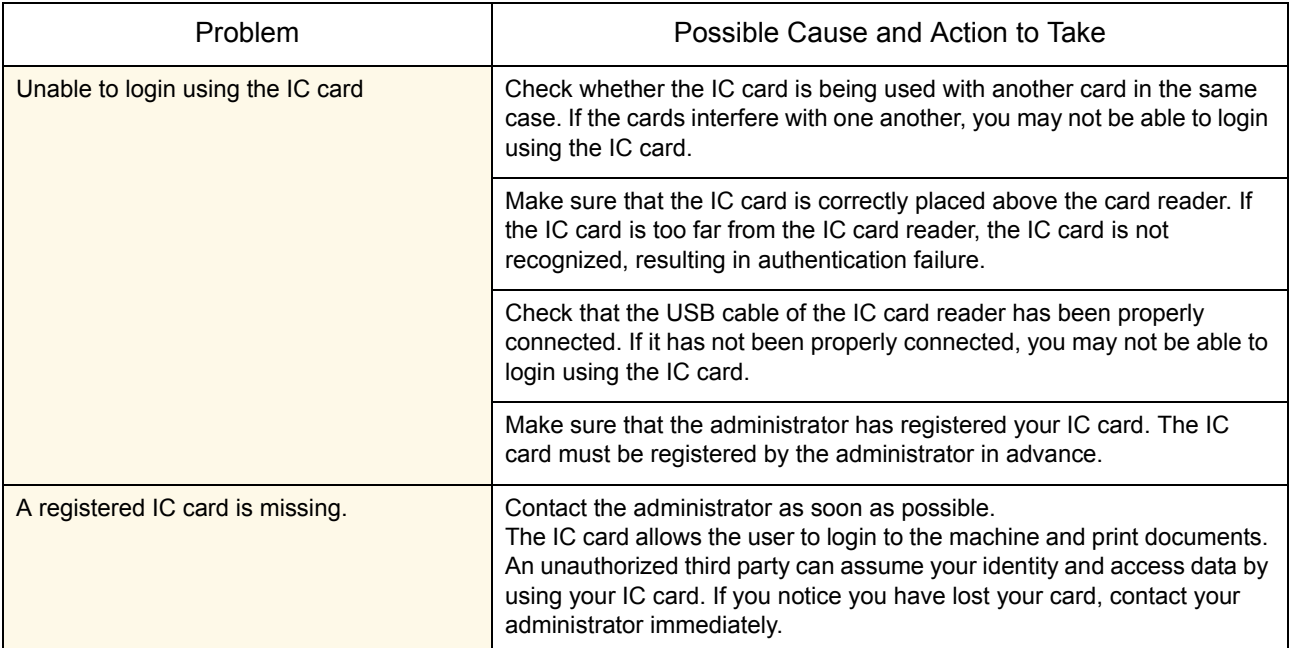

## <span id="page-33-1"></span>Other problems

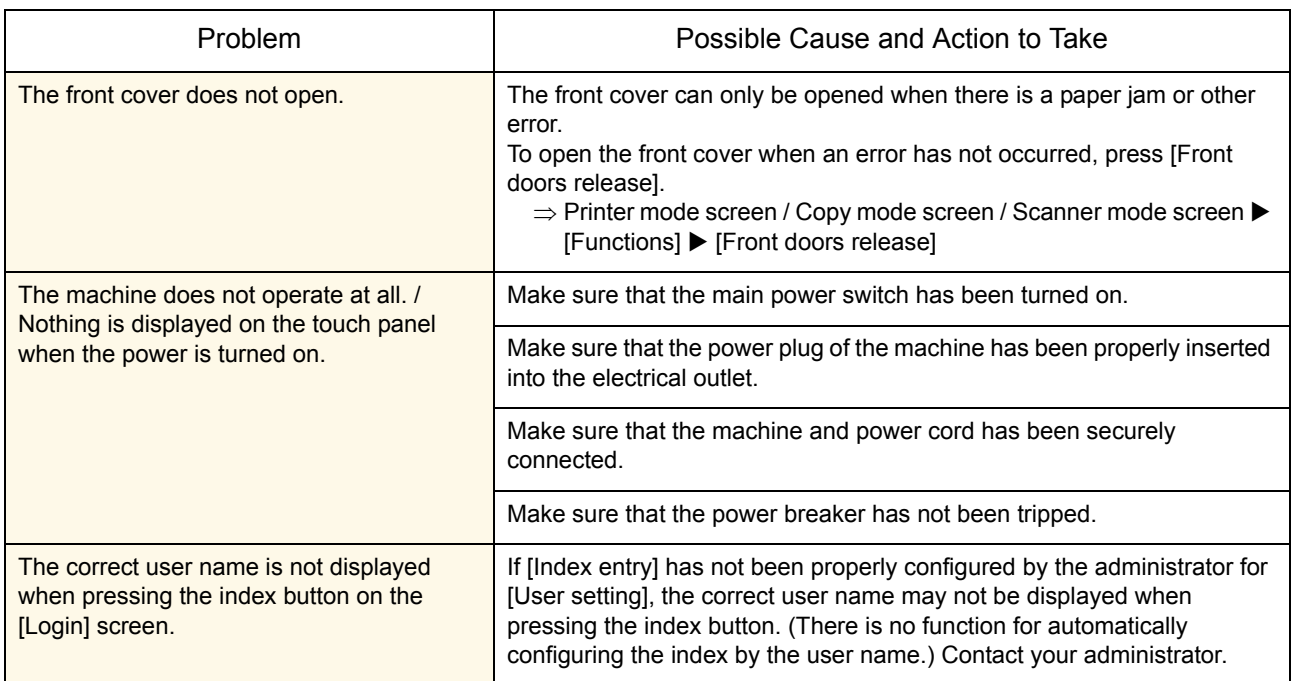

# <span id="page-34-0"></span>Chapter 3 Maintenance

#### <span id="page-34-1"></span>Replacing the Staple Cartridge

When there are no more staples, printing stops and a message appears on the touch panel. Check the message, and then use the following procedure to replace the staple cartridge.

#### <span id="page-34-2"></span>Replacing the UR1 Staple Cartridge

**The message may appear even if there are staples remaining. You can replace the staple cartridge even if there are staples remaining. The remaining staples can be used.**

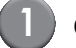

#### **1 Open the cover.**

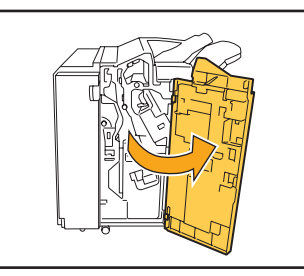

**2 Remove the staple cartridge by holding the cartridge handle and pulling the staple cartridge toward you while slightly lifting it.**

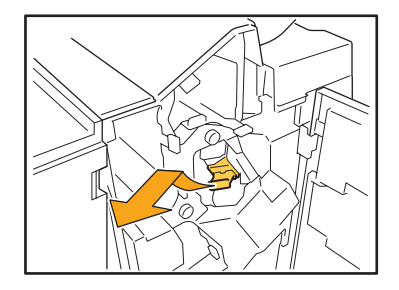

**3 Press the parts on the staple cartridge indicated with arrows, open the staple cartridge cover, and remove the staple case.**

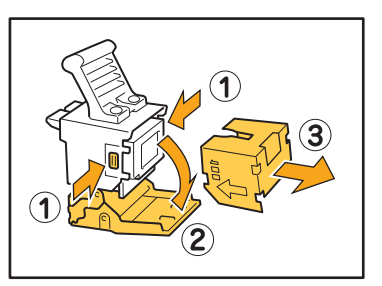

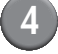

**4 Insert a new staple case into the staple cartridge.**

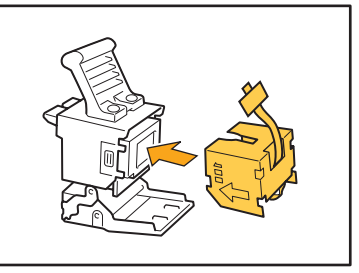

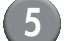

**5 Remove the tape from the staple case.**

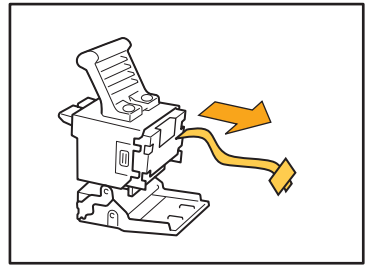

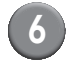

**6 Close the staple cartridge cover.**

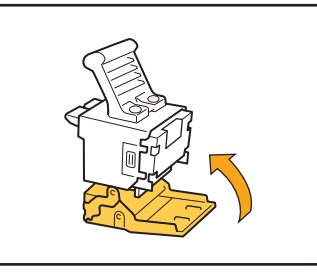

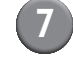

**7 Return the staple cartridge to its original position.**

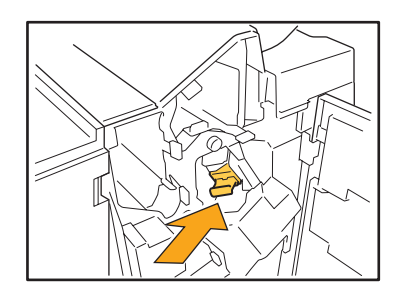

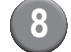

**8 Close the cover.**

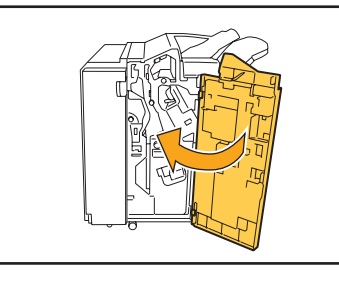

#### <span id="page-35-0"></span>Replacing the UR2 or UR3 Staple Cartridge

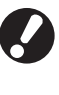

**The message may appear even if there are staples remaining. Replace the staple cartridge even if there are staples remaining. The remaining staples cannot be used.**

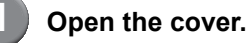

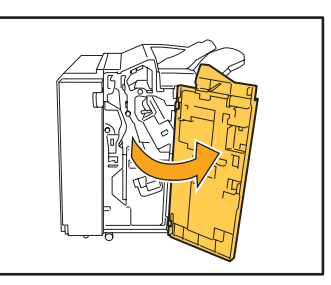

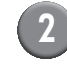

**2 Pull the staple unit toward you while pushing the lever to the right and remove the unit.**

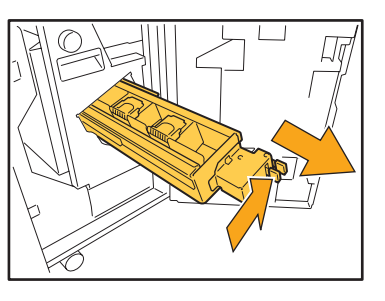

**3 Hold the tabs on the left and right of the staple cartridge, and lift the staple cartridge up and to the left.**

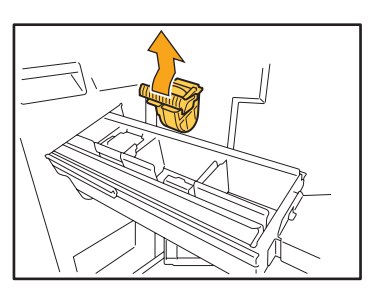

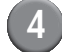

**4 Hold the tabs on the left and right of the new staple cartridge, and install the staple cartridge to its original position in the staple unit.**

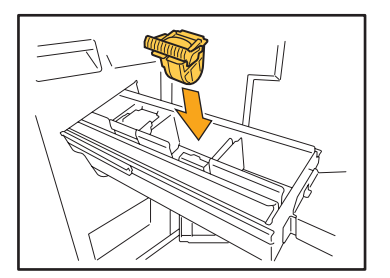

Push in the staple cartridge until it clicks.

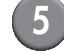

#### **5 Return the staple unit to its original position.**

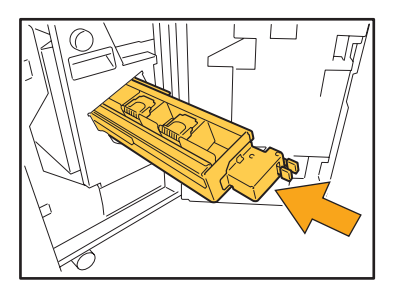

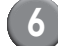

**6 Close the cover.**

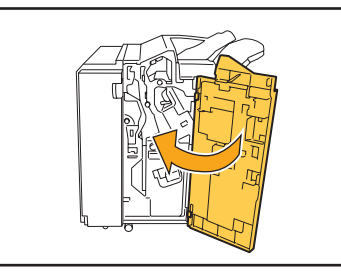

# <span id="page-37-0"></span>Cleaning the Punching Box

When the punching box becomes full of punching trash, printing stops and a message appears on the touch panel. Use the following procedure to remove the punching box and dispose of the punching trash.

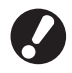

- Be sure to dispose of all punching trash after removing the punching box. If punching trash remains inside the punching box, the punching box may become full of punching trash before the message appears, causing a malfunction.
- Be sure to leave the power of the machine on when performing this operation. If the power is not left on, the machine will not recognize that the punching box is empty. When the machine is in the sleep status, press the [Wake up] key on the operation panel.

<span id="page-37-1"></span>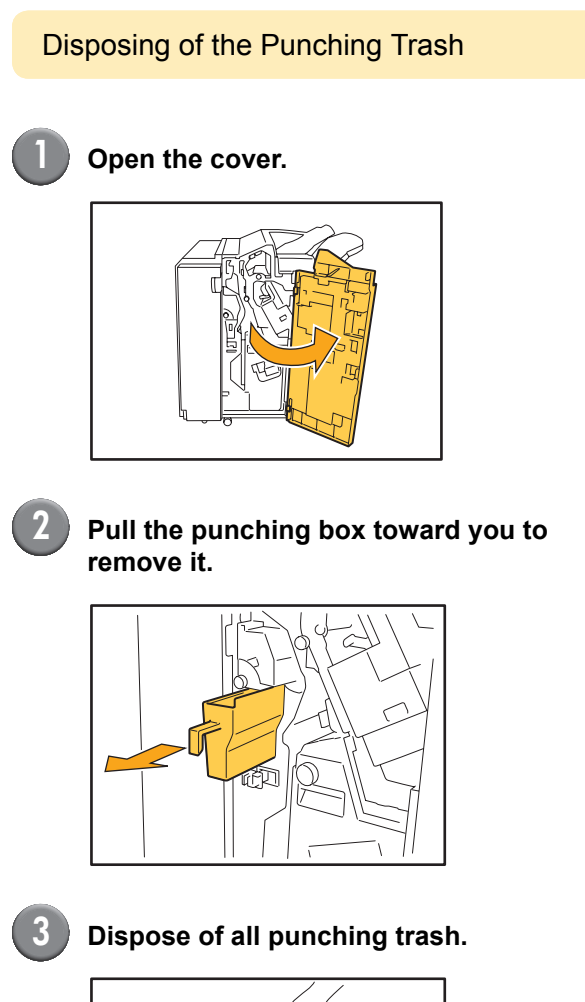

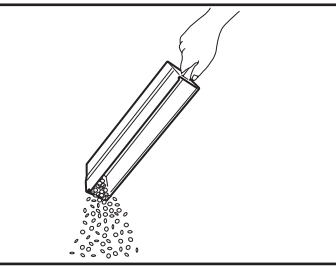

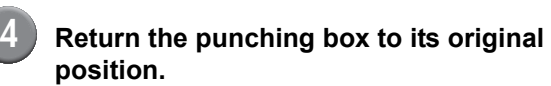

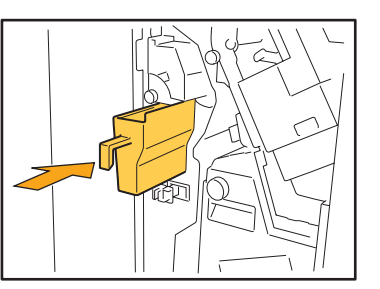

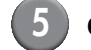

**5 Close the cover.**

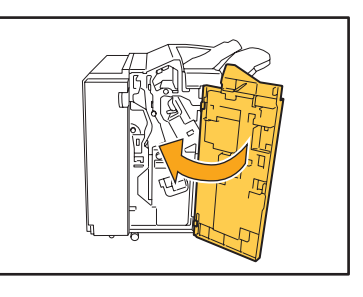

# <span id="page-39-0"></span>Simple Questions

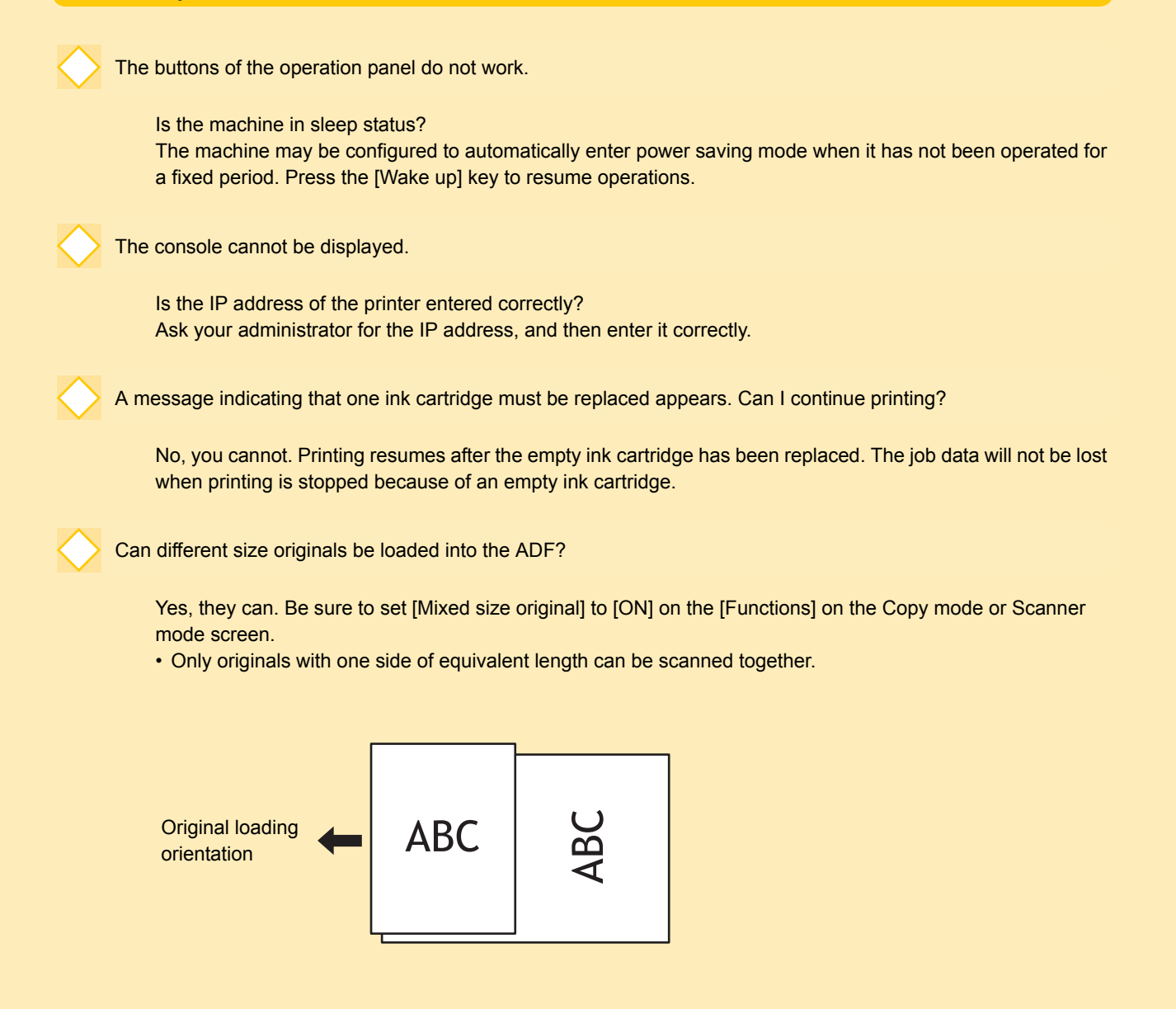

How do I turn off the operation sounds?

The confirmation or error sound can be turned on or off by configuring [Beep sound] of the administrator settings. Contact your administrator.

MM

ComColor Series Troubleshooting Guide 01

What is the correct orientation of the original for [Top side up] and [Top side left] in the [Original orientation] setting?

When facing the machine…

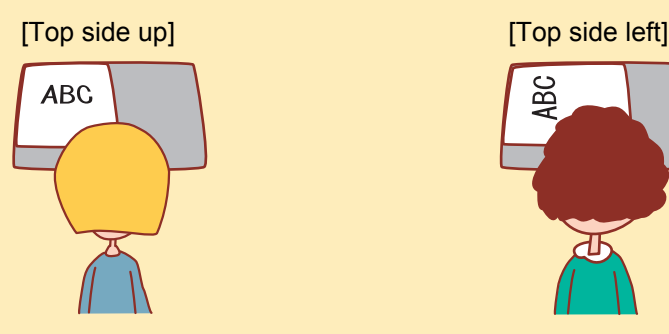

• Load the original in the direction as if you were reading it.

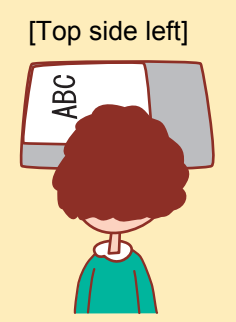

• Load the original with the top of the page on the left side.

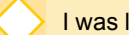

I was logged out without doing anything.

The administrator configured [Auto-log out time] for [Login setting]. [Auto-log out time] can be set to between 1 and 60 minutes.

Contact your administrator.

Whenever I try to use the machine, it is always in sleep status and pauses my job.

When the administrator sets [Sleep] to [ON] with the [Power save setting] item, the machine automatically enters sleep status after a fixed period (1 to 60 minutes). [Sleep] setting can be turned off. Contact your administrator.

What is the [Offset output] setting?

This function enables the machine to output the paper for each print job at an offset position so that it is easy to identify the print job. This function can be used with the optional multifunction finisher and face down offset tray.

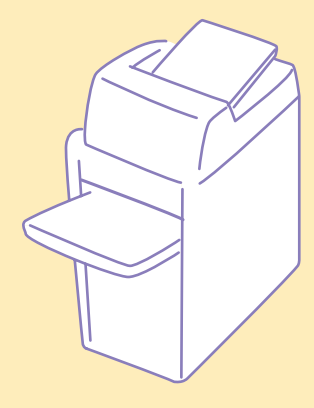

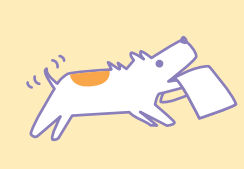

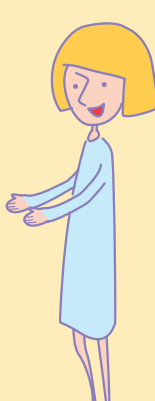

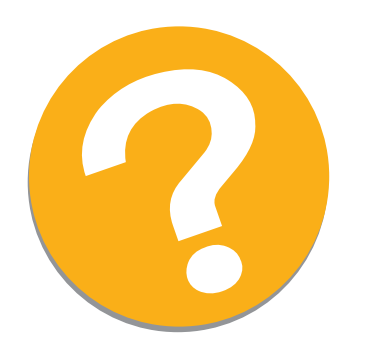

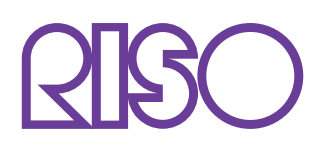

Please contact following for supplies and service:

Copyright © 2009 RISO KAGAKU CORPORATION